# **NIST/ASME Steam Properties—STEAM**

Version 3.0

User's Guide

Allan H. Harvey Eric W. Lemmon

Applied Chemicals and Materials Division National Institute of Standards and Technology Boulder, Colorado 80305

June 2013

## **U.S. Department of Commerce** National Institute of Standards and Technology Standard Reference Data Program Gaithersburg, Maryland 20899

The National Institute of Standards and Technology (NIST) uses its best efforts to deliver a high quality copy of the Database and to verify that the data contained therein have been selected on the basis of sound scientific judgment. However, NIST makes no warranties to that effect, and NIST shall not be liable for any damage that may result from errors or omissions in the Database.

©2013 copyright by the U.S. Secretary of Commerce on behalf of the United States of America. All rights reserved. No part of this database may be reproduced, stored in a retrieval system, or transmitted, in any form or by any means, electronic, mechanical, photocopying, recording, or otherwise, without the prior written permission of the distributor.

Certain trade names and other commercial designations are used in this work for the purpose of clarity. In no case does such identification imply endorsement by the National Institute of Standards and Technology, nor does it imply that the products or services so identified are necessarily the best available for the purpose.

Microsoft, Windows, Excel, and Visual Basic are either registered trademarks or trademarks of the Microsoft Corporation in the United States and/or other countries; MATLAB is a trademark of MathWorks.

## **ACKNOWLEDGMENTS**

We gratefully acknowledge the many contributions of our colleagues and associates. Dr. Gary Hardin (of NIST) provided support with the help file and the installation package. Previous versions of the STEAM database were developed with significant contributions from Prof. Sanford Klein of the University of Wisconsin and Dr. Adele Peskin of NIST. This database benefits from NIST's REFPROP database, coauthored by Drs. Eric Lemmon, Mark McLinden, and Marcia Huber of NIST; Dr. Huber also contributed the code for calculating viscosity and thermal conductivity. We also benefit from the contributions of Frank Doyle to the debugging of REFPROP and its use in Excel. The scientific formulations for property calculations implemented in this software owe their existence to the efforts of the International Association for the Properties of Water and Steam (IAPWS), and in particular to its Working Group on Thermophysical Properties of Water and Steam.

Development of this software package was supported by the NIST Thermophysical Properties Division and the NIST Standard Reference Data Program.

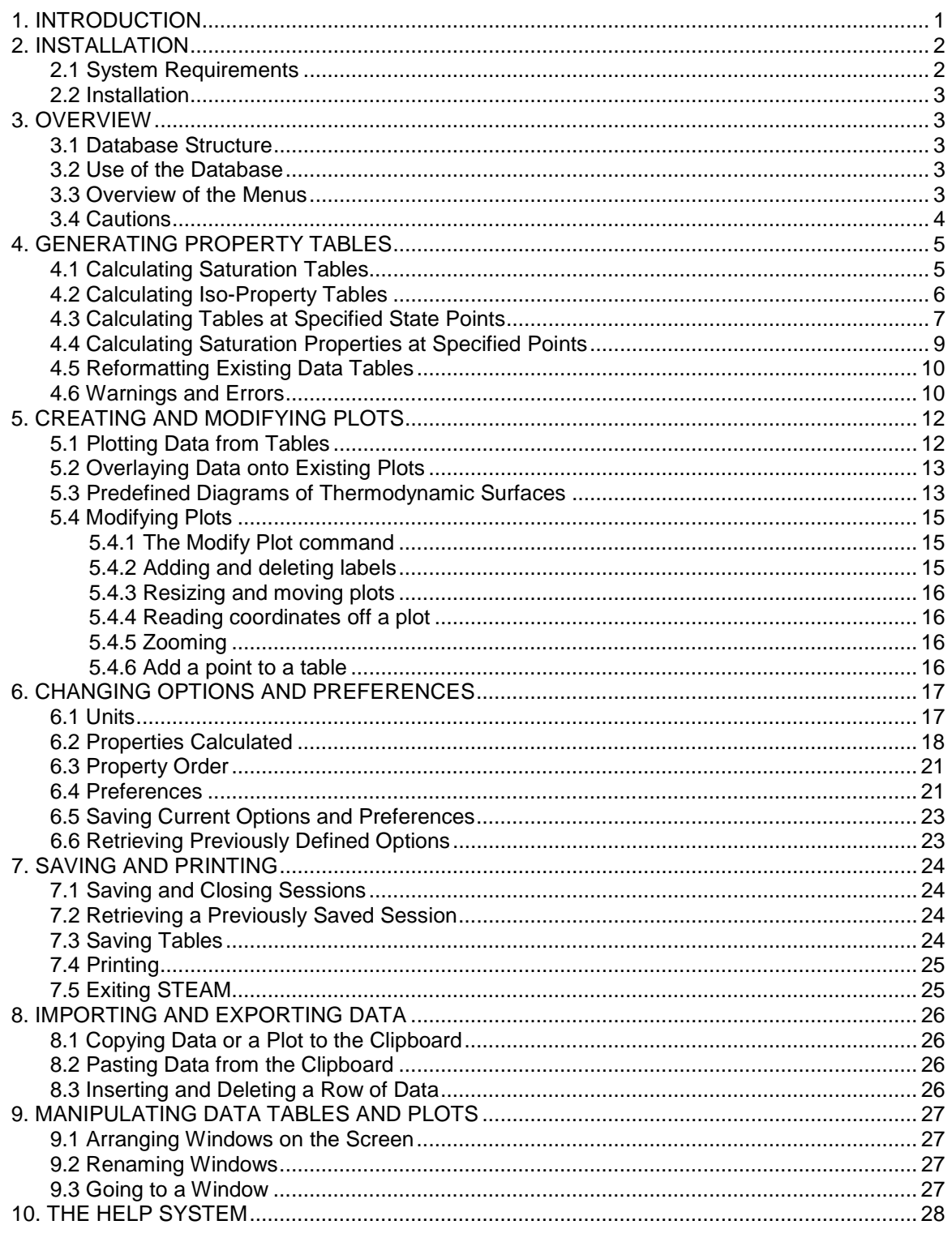

## **CONTENTS**

## **APPENDICES**

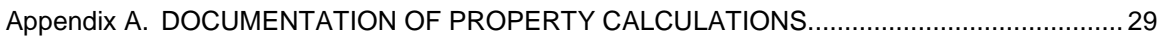

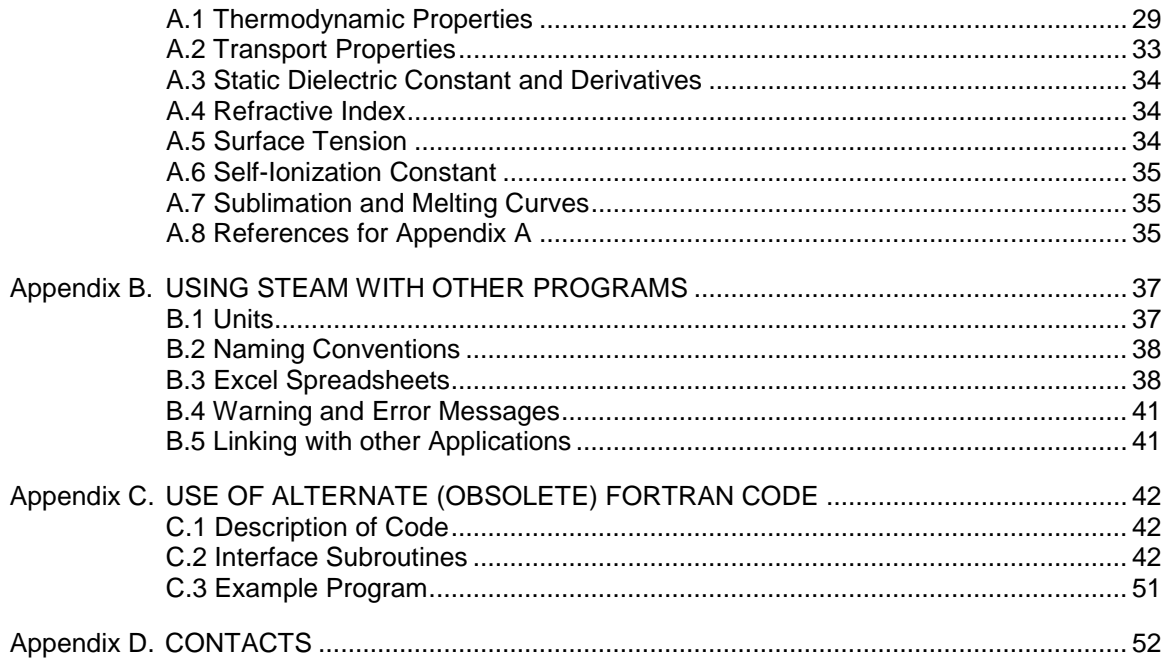

### **1. INTRODUCTION**

The thermophysical properties of water are of interest in many industrial and research applications. Official international formulations for water properties are developed and maintained by the International Association for the Properties of Water and Steam (IAPWS). The U.S. national committee for IAPWS is the Properties Subcommittee of the Research and Technology Committee on Water and Steam in Thermal Systems of the American Society of Mechanical Engineers (ASME). In 1995, IAPWS adopted a new formulation for general and scientific use for the thermodynamic properties of water, U.S. rights to which were assigned to the U.S. national committee. NIST has taken the responsibility of putting this formulation, along with those for other water properties, into a software implementation. The resulting NIST/ASME STEAM Properties Database, NIST Standard Reference Database 10, provides water properties in a user-friendly manner over a wide range of conditions. The formulations used to compute all the properties are those adopted by IAPWS (see Appendix A). More information on these formulations may be found at www.iapws.org.

The IAPWS water/steam property models are implemented in a suite of FORTRAN subroutines. They are written in a structured format, are internally documented with extensive comments, and have been tested on a variety of compilers. Routines are provided to calculate thermodynamic and transport properties at a given (*T*,ρ) state. Iterative routines provide properties for saturation at specified *T* or *P*, and properties of single- or two-phase states with other combinations of independent variables such as (*P*,*h*) and (*T*,*P*).

A separate graphical user interface, designed for the Windows operating system, provides a convenient means of accessing the models. It generates tables and plots of calculated properties. Numerous options to customize the output are available as well as capabilities to copy and paste to and from other applications.

The property models can also be accessed by other applications (such as spreadsheets) through use of a dynamic link library (DLL).

The formulation for thermodynamic properties implemented here should not be confused with the separate "Industrial Formulation" (known as IAPWS-IF97) adopted by IAPWS in 1997. IAPWS-IF97 is designed specifically for use in the steam power industry; it is slightly less accurate than the formulation used here, but is computationally faster. In the U.S., software implementing IAPWS-IF97 is distributed by the ASME; further information may be obtained by contacting them at infocentral@asme.org.

## **2. INSTALLATION**

### **2.1 System Requirements**

STEAM is designed to run on any personal computer running the Microsoft® Windows® 98, 2000, XP, Vista, Windows 7 or similar operating system. The program requires 20 MB of hard disk space.

### **2.2 Installation**

Place the STEAM CD-ROM in the CD drive. Click [START], select [RUN] type in: D:\NIST10v3, or whichever driver letter is associated with your CD reader. Follow the remainder of the installation instructions. By default, STEAM is installed in the C:\Program Files\NIST\STEAM directory, but this can be changed by the user at installation. The user is cautioned to not change the names of the various files and subdirectories that are installed.

## **3. OVERVIEW**

This section presents a brief overview of the program and its main features. Please refer to the remaining sections in this User's Guide for more complete information.

#### **3.1 Database Structure**

STEAM consists of a graphical user interface (GUI) and FORTRAN subroutines implementing its property models. The interface provides a convenient means to calculate and display properties. The property models are written in FORTRAN and accessed by the GUI through a dynamic link library (DLL). The property subroutines can also be used by other applications, such as spreadsheets, independently of the GUI, as described in Appendix B.

#### **3.2 Use of the Database**

Start the STEAM program by double-clicking on its icon. A banner screen displays the title, credits, and a legal disclaimer. Clicking the "Information" button calls up further details and credits through the help system. Clicking the "Continue" button starts the program. The program is controlled, in the usual fashion of a Windows application, by the use of pull-down menus displayed across the top of the application window.

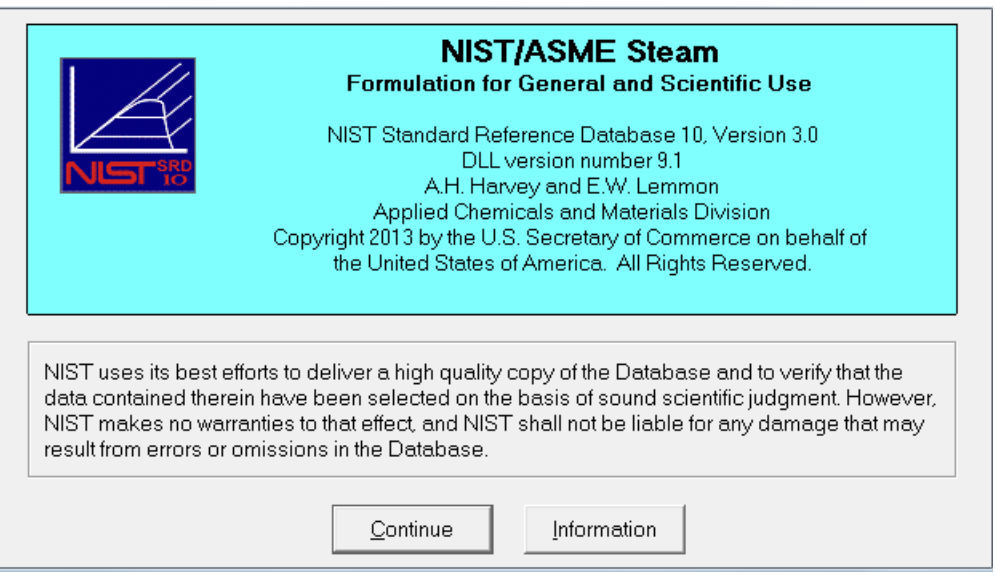

### **3.3 Overview of the Menus**

The File menu provides commands to save and print generated tables and plots. Individual items or entire sessions with multiple windows can be saved or recalled. The standard Print, Print Setup, and Exit commands are also present.

The Edit menu provides copy and paste commands, which allow selected data or plots to be exchanged with other applications.

The Options menu provides commands for selecting the unit system, properties of interest, and user preferences. These options can be stored for recall. A user-defined set of preferences is loaded upon program startup.

The Calculate menu initiates the calculations that generate a property table. Each property selected for display is shown in a separate column of the table. Two types of tables are provided. The first provides properties either at saturation or with a property (such as density or enthalpy) held constant with temperature or pressure varying over a specified range. The second allows the user to select the independent variables.

Values of the independent variables can be entered with the keyboard, read from a file, or pasted from another application.

The Plot menu provides x-y plots of properties appearing in a table. In addition, simple plots of the thermodynamic surface can be easily generated over a wide range of coordinates, including temperatureentropy and pressure-enthalpy. Commands are provided to modify the plot size, axis scaling, plot symbols, line type, legend, and other plot features.

Each table or plot appears in a separate window and can be accessed, resized, or retitled with commands in the Window menu. The number of windows is limited only by available memory.

A complete help system can be accessed through the Help menu.

The menus and dialogs are typically navigated with the mouse. Keyboard shortcuts are also available for virtually all actions. These are activated by the "Alt" key in combination with the underlined letter of the individual command. The TAB key moves between items in a dialog.

### **3.4 Cautions**

Users of the STEAM program should be aware of several potential pitfalls:

Changing the units in the Options/Units menu applies only for new tables and plots; it does not change the units on the tables already created.

There are cases where an input state point can result in two separate valid states. The most common is temperature-enthalpy inputs. Viewing a T-H diagram will help show how there can be two valid state points for a given input. For example, water at 500 K and 1000 kJ/kg can exist at 2.64 MPa and at 69.35 MPa. When this situation occurs, STEAM returns the state with the higher density. See the Specified State Points section for information on calculating the upper and lower roots.

There are certain properties pertaining only to the saturation line, such as dp/dT. For most cases, displayed properties at saturation states are those for the single phase on the saturation boundary. Thus, derivative properties at saturation as well as saturation properties that are given along constant property paths, such as Cv, Cp, or Csat, pertain to their state in the single phase. Those properties label with a '[sat]' indicate a path along the saturation line.

## **4. GENERATING PROPERTY TABLES (The Calculate Menu)**

The Calculate menu provides several options for generating tables of two distinct types. The Saturation Tables and Iso-Property Tables options calculate properties at even spacing of temperature, pressure, density, or quality at some fixed value of another property. The remaining options bring up spreadsheet-type windows that allow arbitrary values of the independent variables to be entered in a variety of ways.

#### **4.1 Calculating Saturation Tables**

Selecting the Saturation Tables option in the Calculate menu brings up a dialog box from which the form of the table is specified. Vapor-liquid saturation tables display properties for the saturated liquid and saturated vapor, denoted by "Liquid" and "Vapor" in the table headings. In addition to varying temperature or pressure, a table may be generated where the vapor fraction (quality) is varied at a fixed temperature or pressure. For solid-liquid (melting) and solid-vapor (sublimation) calculations, only the properties of the coexisting fluid (liquid or vapor) phase are computed and either the pressure or temperature may be chosen as the independent variable.

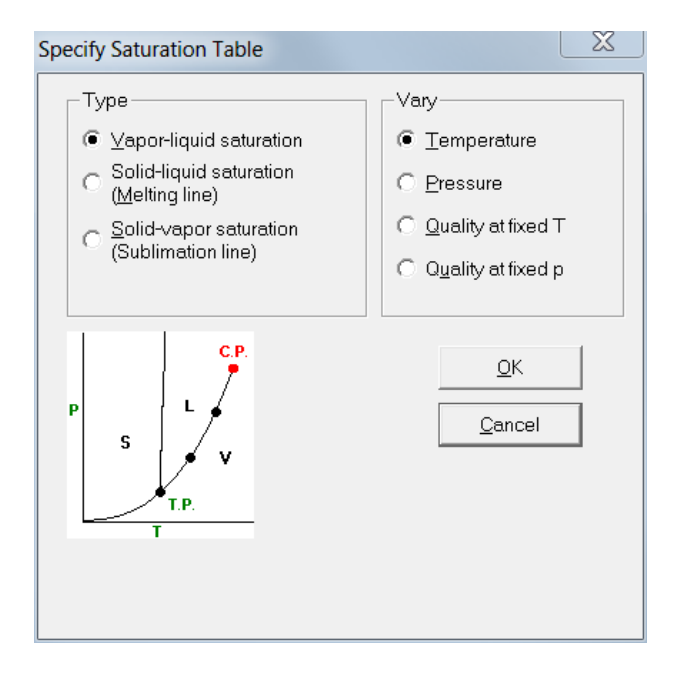

Clicking the OK button brings up a dialog in which the range and increment of the property to be varied and the value of the property to be held constant (if applicable) are entered. Default values are provided. The first time a table is calculated, the defaults used are based on the current units settings. For subsequent calculations, the default values for the range and increment are those from the previous table.

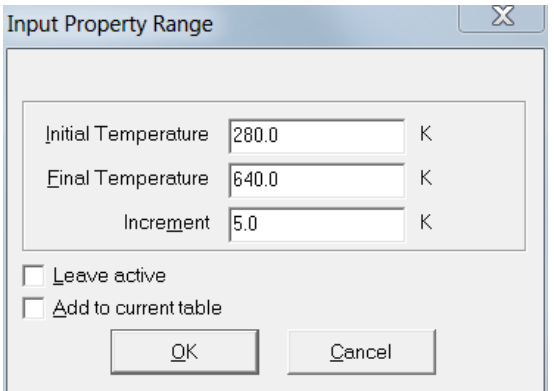

The "Leave active" check box at the lower left keeps this dialog as the top window on the screen, allowing rapid calculation of a series of tables of the same type.

Clicking the OK button initiates the calculations. While the calculations are in progress, a small window appears indicating the status. To stop the calculations, click the Cancel button. When the calculations are complete, a table displaying the results appears.

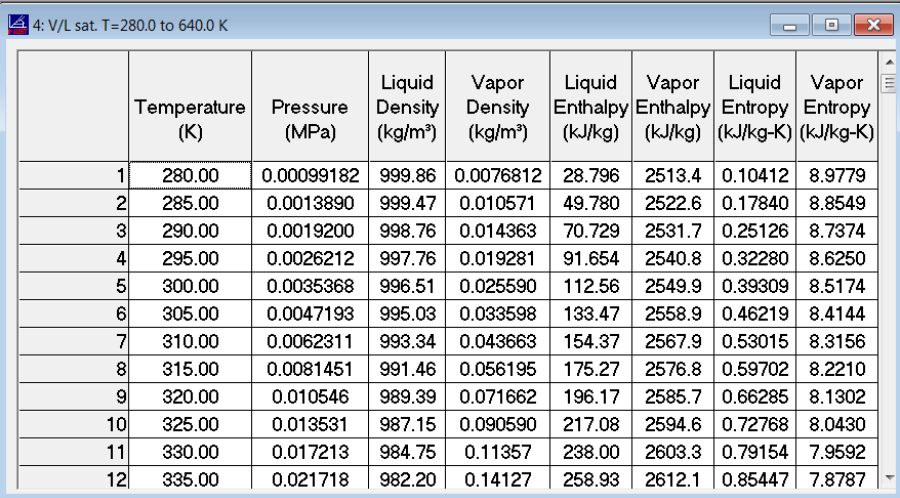

### **4.2 Calculating Iso-Property Tables**

Selecting the Iso-Property Tables option in the Calculate menu starts calculation of a table with one property held constant and either the temperature, pressure, or density varied over a specified range. The following dialog allows the selection of the constant and varying properties. Click on one property from each list.

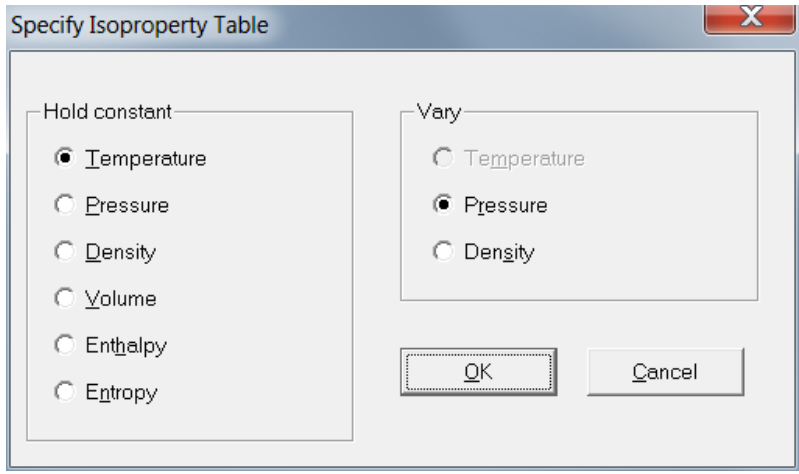

Clicking the OK button brings up a dialog for specifying the value of the property held constant and the range and increment of the varying property; this dialog is similar to that used to calculate saturation tables (see previous section). Default values are provided. The first time a table is calculated, the defaults are based on the current units settings. For subsequent calculations, the default range and increment are those from the previous table. The Leave active check box at the lower left keeps the dialog as the top window on the screen, allowing rapid calculation of a series of tables of the same type. Multiple tables generated from this procedure can be plotted together by selecting all the generated tables (hold down the shift key) in the New Plot menu (Section 5.1). Alternatively, the Add to current table option will add the calculated values for each new isoproperty to the bottom of the current table.

Clicking the OK button initiates the calculations. While the calculations are in progress, a small window appears indicating the status; you can stop the calculations by clicking the Cancel button. When the calculations are complete, a table displaying the results appears. A blank line in the table indicates a change of phase.

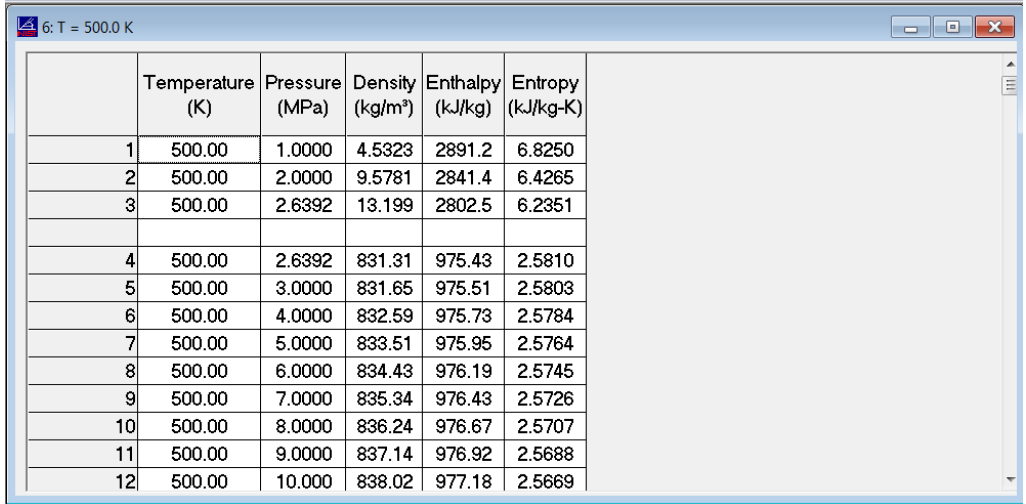

### **4.3 Calculating Tables at Specified State Points**

The Specified State Points option calculates properties at arbitrary values of the independent variables. Selecting this option from the Calculate menu brings up a blank grid similar to a one-line spreadsheet.

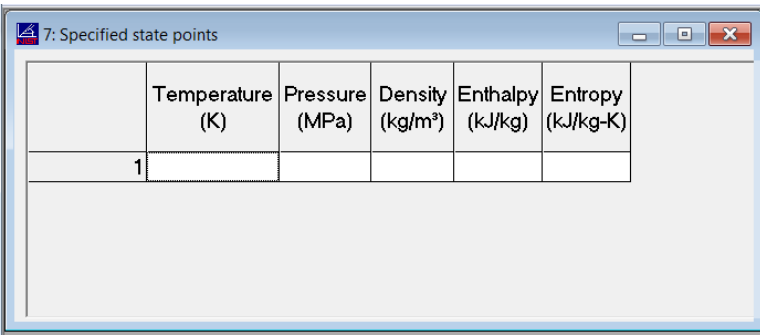

The independent variables can be entered in a number of ways:

- 1. Values can simply be typed into the cells of the property table. You can move to any cell by clicking the mouse in that cell, or move among cells by pressing the Enter, Tab, or arrow keys.
- 2. Values can be pasted into the independent variable cells from another application, such as a spreadsheet. Copy the values to the clipboard using the other application's Copy command. Then, in STEAM, select the desired cell in the table and then use the Paste command. Additional rows will be added automatically as needed.
- 3. Values can be automatically entered in a systematic manner by right-clicking on the header at the top of any column. This action brings up the Column options window:

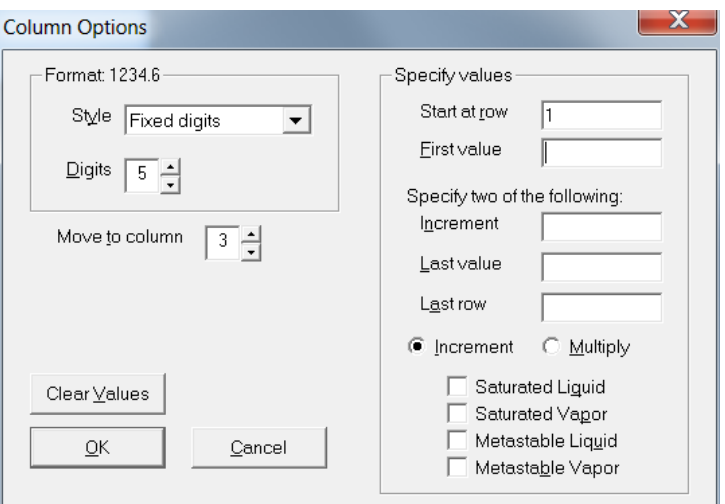

To fill a table with a range of numbers, enter a combination of values into the cells under the "Specify values" section. The value to be placed in the first desired row must be specified in the "First value" field. Beneath this field are additional input boxes in which the last value in the range, the increment (or a multiplier), or last row can be specified. If "Increment" is selected, the value of successive rows in the table is determined by adding the value in the Increment field to the previous value. Similarly, if "Multiply" is selected, successive values are determined by multiplying the previous value by the value indicated in the field. If "Last value" is selected, the variable is varied in uniform increments from the specified initial value to the final value. In the special case where you wish to fill a certain number of rows with a constant, enter the starting row, the ending row, and the constant in the "First value" field. The independent values entered must be in the unit system selected with the Units command. You can also specify that the values are saturated liquid or vapor states. This simply adds an "l" or "v" to the number as it places it in the field, as described below.

4. Values can be read from an ASCII file stored on disk. A specified state point table must be active before issuing this command. From the Edit menu, select the Read Data From File command. A standard Open file dialog appears in which you may specify the file containing the independent property values. Select the file and the following dialog appears.

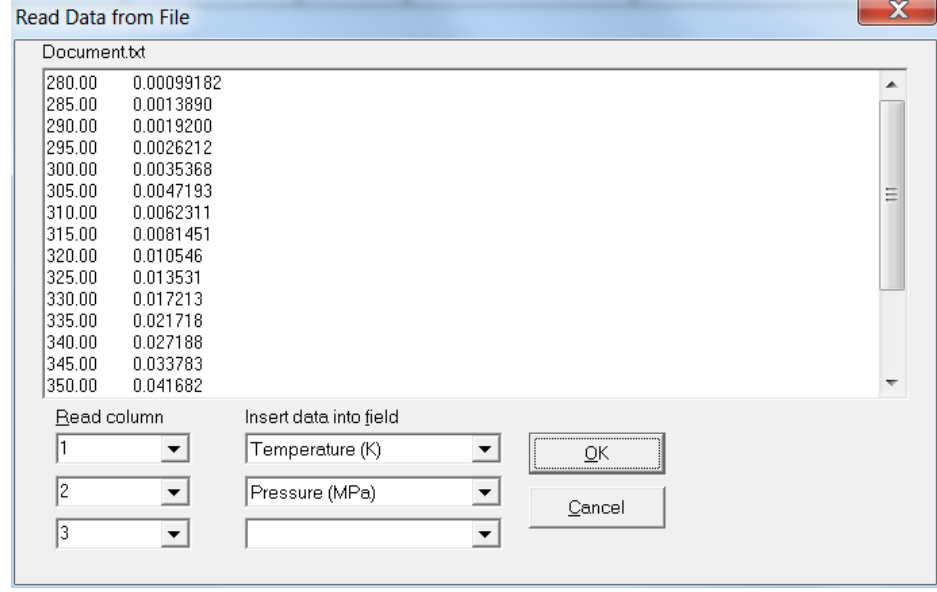

The window displays the first 20 lines of the selected file in the box at the top of the window so that you can see the format of the values in the file. Although only 20 lines are shown, all of the lines are read in when you press the OK button. Lines in the file that begin with a nonnumeric character, such as \*, are treated as comments and are ignored. STEAM will read one or more values from each line in the file and place them in corresponding cells in the blank Specified State Points table.

In the example shown here, temperature and pressure were chosen as the independent properties and are read from columns 1 and 2 of the file. It is not necessary to read all of the properties from the file; for example, you can read just the temperature by changing the second box to nothing.

Extra data from the file can be read and placed in a comment column in the Specified State Points table. The capability to read additional data from a file is useful in comparing experimental and calculated values of a property, for example. Before this can be done, the "Add a comment column to tables" option must be specified in the Preferences dialog (Section 6.4), and a new table containing the comment field must be created. The comment field can then be specified in one of the boxes under the "Insert data into field" label. They can then be plotted along with calculated values.

Whether the independent properties are read from a file or entered manually, as soon as any two valid input properties have been entered, the remaining properties will be calculated and displayed in the appropriate columns. The inputs can vary from row to row (for example, temperature and density for one row and temperature and enthalpy for the next), but not all combinations are supported. Note that you can then change the inputs or select new inputs (which causes the calculated values in that row to be erased) and repeat the calculation process.

Saturation or melting states can be calculated by adding the letters "l", "v", or "m" before or after the value of temperature, pressure, density, enthalpy, or entropy. Note that "m" returns liquid properties at the solid-liquid boundary. STEAM does NOT calculate solid properties. In the case where "l" or "v" is entered, and there is only one valid liquid or vapor state point, that point is returned regardless of whether or not it is in the liquid or vapor state. If a liquid density is entered with a "v", the liquid state is calculated internally; however, the vapor state is returned. The same is true for a vapor state entered with "l". The properties at the critical point can be calculated easily by entering "cr", and the properties at the triple point can be calculated by entering "tr" (liquid properties can be obtained with "trl" and vapor properties with "trv").

For state points that are double-valued, the character "<" or ">" can be added to the number (before or after) to find the lower or upper root, respectively. These same characters can also be used to find metastable fluid states for temperature and pressure inputs. For example, the saturation pressure at 500 K is 2.639 MPa. Inputs of 500 K and 2.63 MPa will return a vapor state, but inputs of "500" for temperature and "2.63>" for pressure will return a metastable liquid state.

Saturation properties at specified points may also be calculated using the Saturation Points options as described below.

#### **4.4 Calculating Saturation Properties at Specified Points**

Saturation properties may be calculated at specified points in a manner similar to the Specified State Point options described in the previous section. The Saturation Points option calculates properties at arbitrary values of an independent variable. Selecting this option from the Calculate menu brings up a blank grid similar to a one-line spreadsheet.

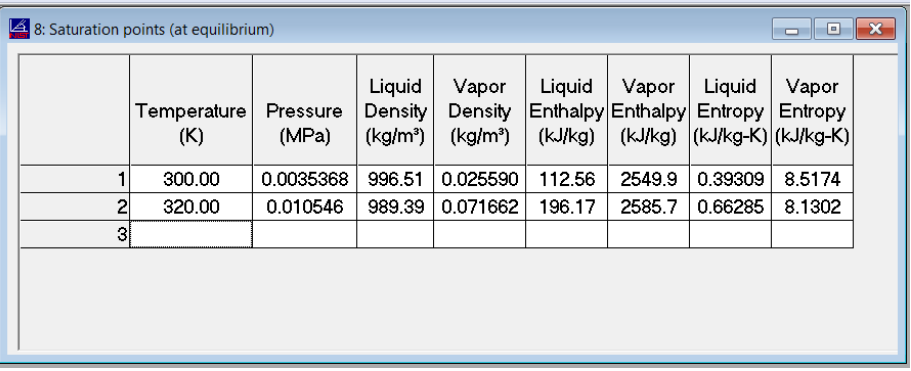

The independent variable can be entered in the same way as for the Specified State Points tables; see Section 5.3. The primary differences are that the Saturation Points tables will have a liquid and a vapor column for each property, and only one independent variable is needed to specify the state. Allowed independent variables are the temperature, pressure, and vapor or liquid densities.

#### **4.5 Reformatting Existing Data Tables**

The property values are displayed in the calculated tables in a default format, which should be acceptable for most uses. The format of a column can be changed, or its position in the table shifted, by right-clicking on the column heading. This brings up the following dialog.

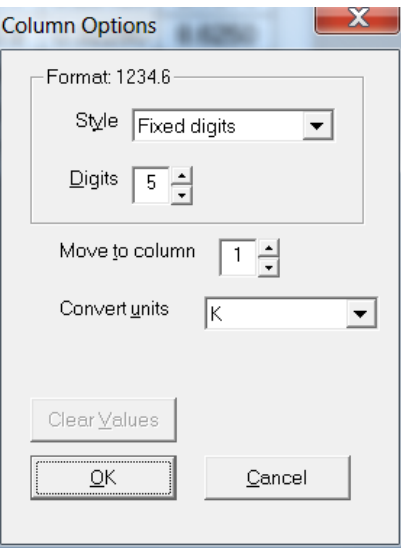

In addition to the default format, three other formats are accessible by clicking on the Style drop-down arrow. The "Fixed decimal" style displays values with a fixed number of digits after the decimal place. The "Fixed digits" style displays values with a fixed number of significant digits. The "Scientific notation" style displays values in scientific notation with a fixed number of digits in the ordinate. You can select the desired number of digits by typing the value in the edit box, or using the small up or down arrows to increase or decrease the displayed value. An example of the selected format is shown above the style drop-down box.

The user is cautioned that, by the very nature of a calculational database, property data are often displayed with more digits than can be justified based on the accuracy of the property models or the uncertainties in the experimental data to which the models were fitted. A large number of digits may be useful for the smooth plotting of results, the evaluation of numerical derivatives, or checking results with the original source.

The position of a column in the table can be changed by editing the value in the edit box in the middle of the dialog. The number of digits can be changed for all columns and all tables in the Preferences dialog under the Options menu (see Section 6.4).

The width of the data columns can be changed by placing the mouse over the line separating the header of two columns. When the cursor changes to a double-headed arrow, click and drag the line to a new position. The column widths are also enlarged in some operations when the width of the numbers in the column exceeds the column width.

#### **4.6 Warnings and Errors**

It is not always possible to complete the requested property calculations. In such instances, the program returns a notation such as "not applicable" in a table cell, a warning message, or an error message.

Certain properties are not defined at states that are otherwise valid. For example, the viscosity and speed of sound are not defined for a two-phase state. The surface tension is not defined for single-phase states. In such cases the term "not defined" is displayed in the corresponding table cell(s), and the remaining properties are displayed normally. The quality can be defined in a variety of ways for subcooled liquid and superheated vapor states, and it is not defined for supercritical states. In these cases, the state (subcooled, superheated, or supercritical) is displayed in the table cell(s) for quality.

Warnings indicate a situation in which the calculated values may be suspect. The user is informed that one or more requested states has resulted in a warning by an Alert box, which is displayed after all calculations have been completed. The entire row in the table resulting in a warning is displayed in an italic font (even though the warning may arise from the calculation of a single property). You can view the warning message by clicking the affected row number(s).

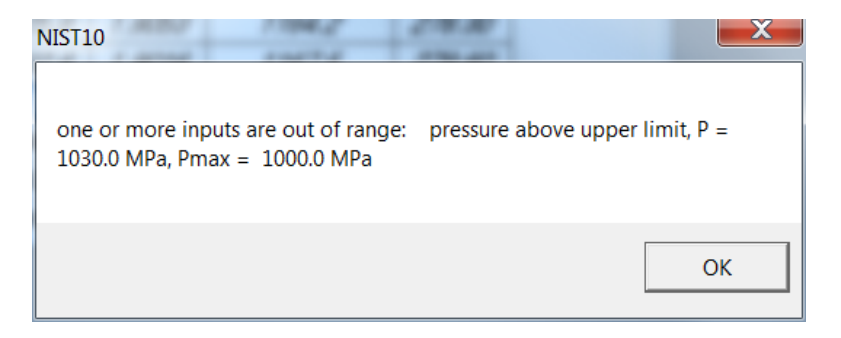

Warnings are most commonly encountered when transport property values are requested at a temperature and/or pressure outside of the range of the model used for the calculations. (The transport property models have a more limited range than the thermodynamic property model; in these cases, the thermodynamic properties are calculated normally, but the transport properties generate a warning.) Warnings are also issued when the temperature and/or pressure are above the stated limits of the equation of state.

An error indicates a situation in which calculations are not possible. This may be because of the failure of an iteration loop within the property routines to converge on a solution, but more commonly, is because states were requested for which calculations are impossible. For example, saturation calculations are not possible above water's critical temperature. In addition, while an equation of state can usually be extrapolated to slightly higher temperatures or pressures than the stated limits with good results, extrapolation to lower temperatures or higher densities can give nonsensical results and is not allowed.

When an error is generated by the property routines, an Alert box is immediately displayed giving the error message and the option to continue or cancel further calculations in the table. If the Yes button is clicked, calculations continue (although further errors are likely). The "Yes to All" button suppresses further error messages of the same type. If the No button is clicked, any rows calculated before the error was encountered are displayed, but no further calculations are attempted.

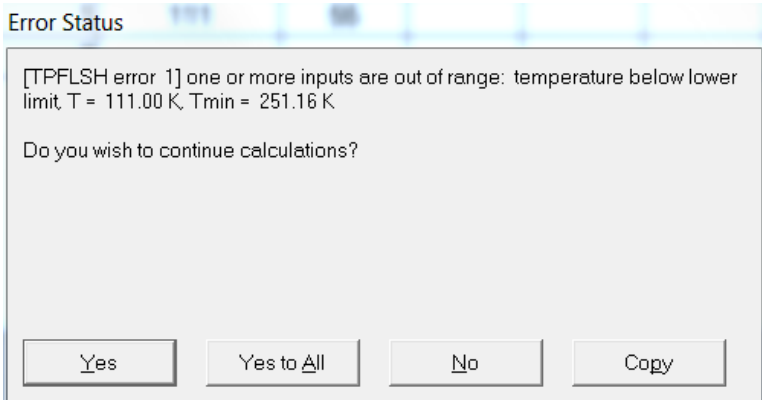

## **5. CREATING AND MODIFYING PLOTS (The Plot Menu)**

The STEAM program provides plotting capability for any data appearing in a table. In addition, simple plots of the thermodynamic surface can be easily generated, including temperature-entropy and pressure-enthalpy diagrams. While these plotting capabilities help in the visualization of data trends and are adequate for many other purposes, the program is not intended to compete with programs devoted to plotting and data analysis. If you need to produce publication-quality plots or to carry out statistical analyses or other data manipulations, we recommend that you transfer the property data from STEAM to such a program. Section 8 of this manual describes the process for transferring data to other programs.

#### **5.1 Plotting Data from Tables**

Once one or more property tables have been calculated, x-y plots can be generated by the New Plot command. The dialog shown below is divided into three blocks, which control the x-axis, the y-axis, and the source and appearance of the plotted data.

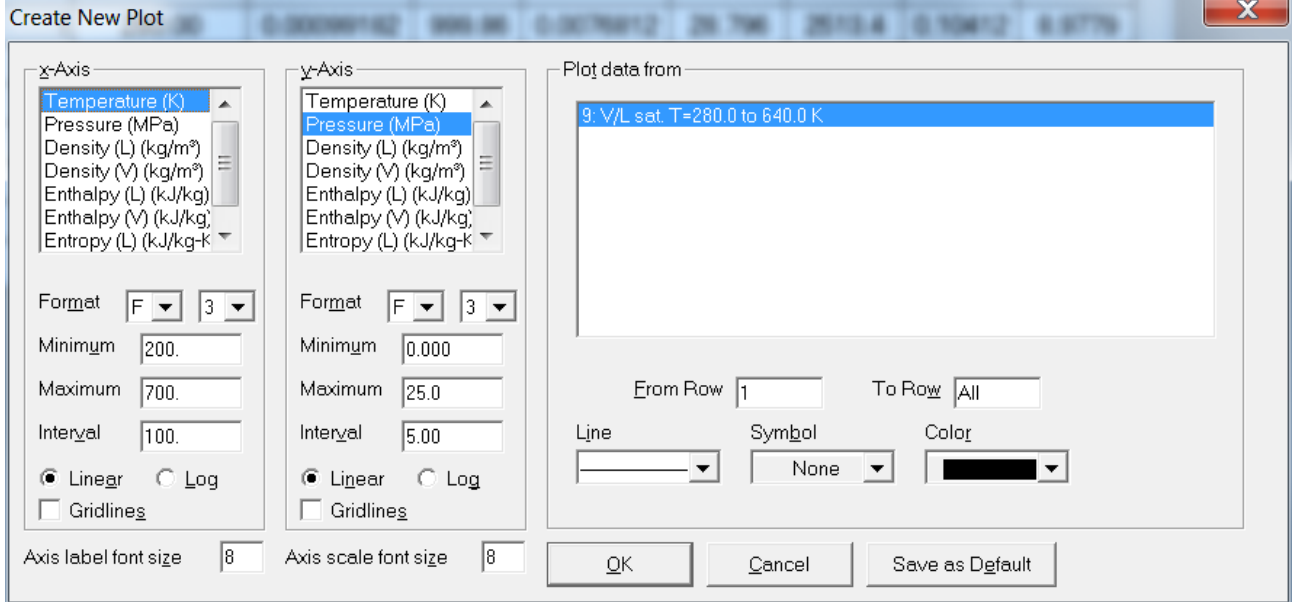

By default, it is assumed that data from the topmost table window are to be plotted. Other tables can be selected using the list at the upper right of the dialog. It is also assumed that all rows in the selected table are to be plotted. If this is not desired the starting and ending row numbers can be entered in the edit boxes below the table list. Data from multiple tables can be plotted simultaneously by selecting multiple items in the "Plot data from" list and pressing "OK". You must be careful that the selected items all contain the same columns. Plotting data from isoproperty tables and saturation tables together must be done in two steps (once with New Plot, then with Overlay Plot, see next section).

The variables to be plotted on the x- and y-axes are selected by clicking the properties listed in the scroll boxes at the left and middle of the dialog.

Minimum and maximum values for the plot frame are generated as the x- and y-variables are selected. The "Interval" value represents the spacing of axis tick marks. These values can be changed by typing new values; they can also be changed later using the Modify Plot command, which is described below. The format of the axis labels is controlled by two small drop-down boxes. The first provides access to a fixed decimal format, "F", or exponential notation, "E". The second "Format" drop-down box controls the total number of digits (before and after the decimal point) with either format. Either a linear or logarithmic axis scaling can be specified by the radio buttons at the bottom of the dialog. Finally, a check box turns grid lines on or off.

The appearance of the plotted points is controlled by the options in the lower right portion of the dialog. Points can be connected by a variety of line widths, or no line at all, by selecting the desired option in the drop-down list labeled "Line." The "Symbol" drop-down list provides access to a variety of plotting symbols, including no symbol. (The choice of "none" for both the line type and symbol is allowed, but this results in a rather uninteresting plot.) The color of both the line and symbol is also controlled by a drop-down list. The default values for these attributes can be saved by clicking the Save As Default button.

### **5.2 Overlaying Data onto Existing Plots**

You can plot additional data onto existing plots by using the Overlay Plot command. The command acts on the topmost plot window; if a different plot is desired, select it before executing the Overlay Plot command. This command brings up a dialog virtually identical to that for New Plot, and works in the same way. Overlaid plots use the existing scales for the ordinate and abscissa. However, if the overlaid plot has values that cause part or all of the plot to be off scale, a dialog is presented that asks if you want to rescale the plot. It is the user's responsibility to ensure that plots are not overlaid in meaningless combinations. In particular, the quantities in the individual data sets plotted should have the same units.

#### **5.3 Predefined Diagrams of Thermodynamic Surfaces**

A number of common diagrams are predefined in the program and can be automatically generated. Once plotted, these predefined plots can be modified, or additional data can be overlaid on them, in the same fashion as for any other plot. The types of diagrams that can be plotted include:

Temperature vs. Entropy Temperature vs. Enthalpy Temperature vs. Density Pressure vs. Enthalpy Pressure vs. Density Pressure vs. Volume Pressure vs. Temperature Compressibility Factor vs. Pressure Enthalpy vs. Entropy Isochoric Heat Capacity vs. Temperature Isobaric Heat Capacity vs. Temperature Speed of Sound vs. Temperature Exergy vs. Enthalpy Isothermal Compressibility vs. Temperature Viscosity vs. Temperature Thermal Conductivity vs. Temperature

Selecting any of these options brings up a dialog in which the properties to be plotted can be specified as shown below.

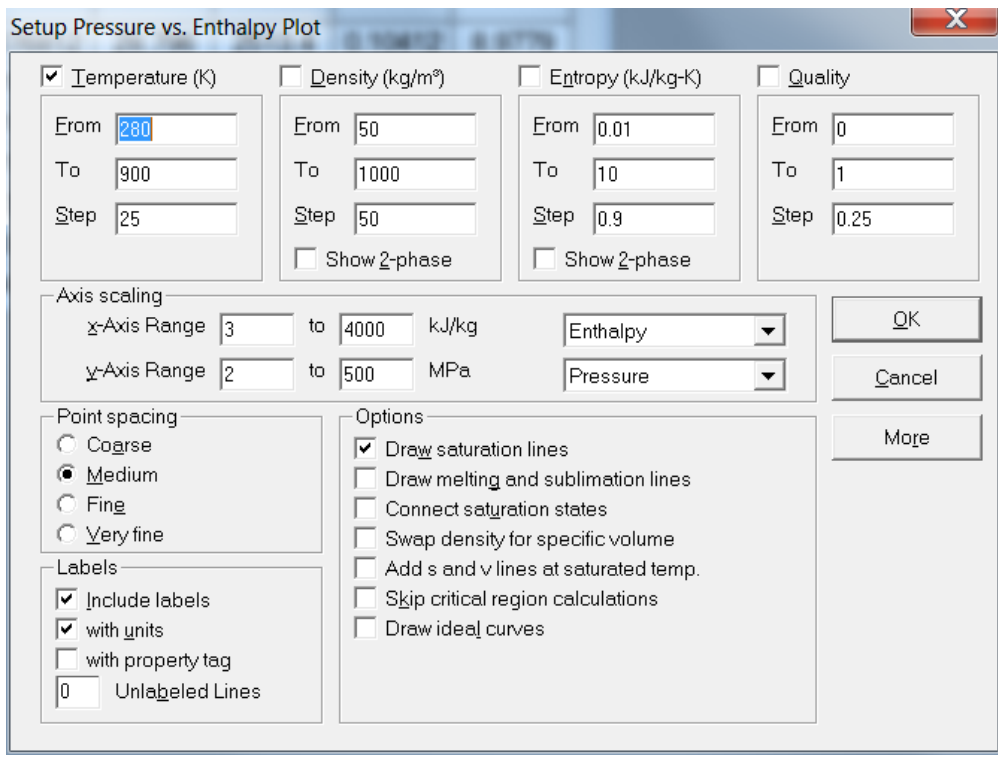

Each diagram type will allow different combinations. In the example shown, a pressure vs. enthalpy diagram can display lines of constant temperature, density, entropy, and/or quality. To plot a property, place a check in the box to the left of the label. You can then specify a range of values to be plotted or up to 12 individual values (by pressing the "More" button), or both.

The minimum and maximum values of the x and y axis can be modified. These values can also be changed later with the Modify Plot command; however, some data may not be calculated beyond the ranges indicated in these boxes, and a new diagram will have to be generated with larger bounds.

For cases where multipliers are preferred rather than increments in the "From...To...Step" inputs, the character "\*" can be added in front of the step input. Thus, inputs of "From: 0.001, To: 1000, Step: \*10" would produce isolines of 0.001, 0.01, 0.1, 1, 10, 100, and 1000. The More/Less button can be selected to include/exclude additional boxes where property values can be individually added.

Labels identifying the isoproperties are automatically generated if the "Include labels" option is selected. You can change or delete these text items or add additional text using the Add Label command. If too many labels are being placed on a plot, the "Unlabeled lines" option can be used to specify that labels should occur on every other line, every third line, and so on. The appearance of the plot can be modified with the Modify Plot command and with the controls in the Plot window.

The amount of data calculated, resulting in fine or coarse plots, can be selected in the "Point spacing" option. Several additional options are available to control whether the saturation lines are drawn, the melting line is drawn, and the saturated liquid and vapor states are connected by lines. The "Swap density for specific volume" option will change the density inputs to volume inputs. The "Add s and v lines at saturated temperature" option will draw a vapor phase isochore and a vapor phase isentrope for each isotherm that is plotted, using the value of volume and entropy at the saturated vapor state point.

Other properties can be plotted as well using these same techniques. Under the "Axis" scaling label in the plot dialog, the x and y properties can be changed by selecting the down arrows and clicking on the desired property. Most of the properties available in the Properties dialog can be plotted on the y axis. Properties allowed on the x axis include temperature, pressure, density, volume, energy, enthalpy, entropy, compressibility factor, exergy, and –1/T. In order to avoid problems where one of the four columns at the top of the plot dialog matches one the properties on the x or y axis, you should carefully select as a starting point one of the diagrams in the Plot pull down menu that contains your x or y property. For example, to generate a plot showing the Prandtl number vs. temperature, you could start with a T-s diagram so that the upper four columns show pressure, density, enthalpy, and quality. If a T-h plot was selected, then the third column would contain entropy instead of enthalpy. Once this is done, the y axis property should be changed to the Prandtl number. Once the initial plot is setup, you can then go to the Plot/Other Diagrams option to modify your previous settings.

#### **5.4 Modifying Plots**

#### **5.4.1 The Modify Plot command**

Many of the attributes of a plot can be changed through the Modify Plot command. This command can be accessed by the pull-down menu item or by double-clicking anywhere within an existing plot. In the former case, the plot in the topmost window is affected. If the topmost window is not a plot, the most recent plot is acted on.

The dialog for this command is similar to that used to specify a new plot, except that the variables plotted cannot be changed (although the x- and y-axis labels can be edited). As with the New Plot command, linear or logarithmic scaling can be selected, and the plot limits and axis label formats can be changed. Options to modify the size of the axis labels are provided below the "X-Axis" and "Y-Axis" portions of the dialog.

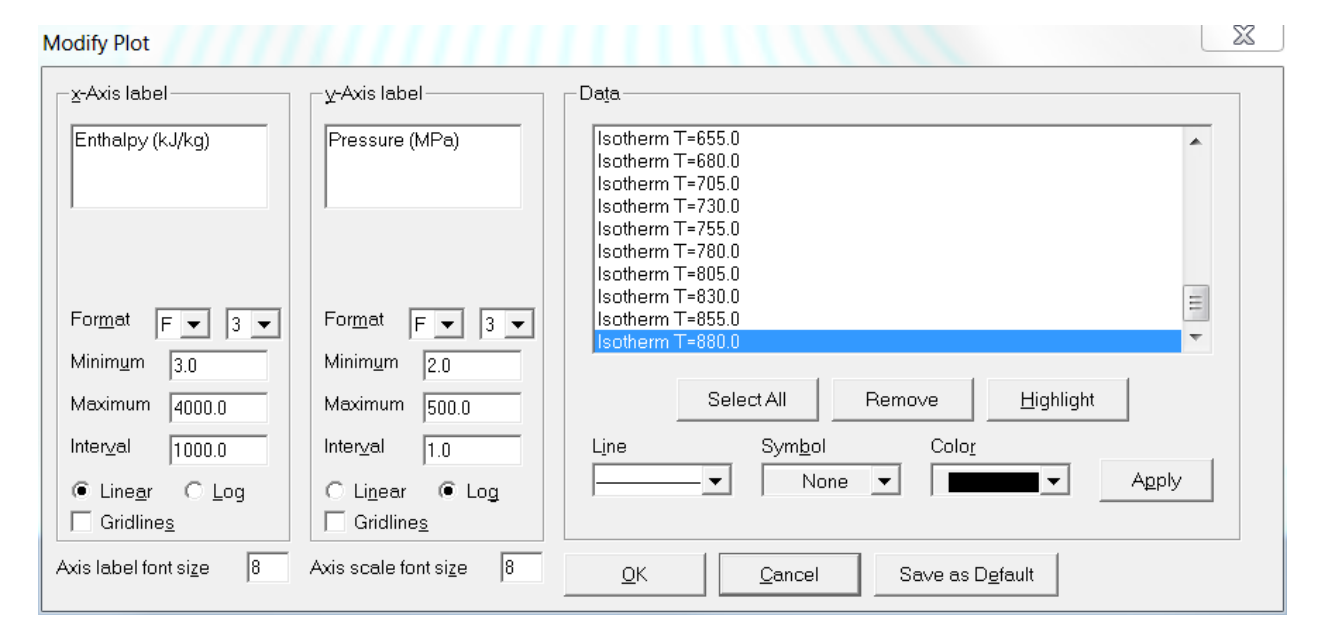

A list box in the upper right lists the individual data sets plotted. Selecting an item allows editing of the line and symbol attributes for that data set. The Remove button permanently deletes the selected data set. (Note that for the predefined plots, there is an entry for each of the lines composing these diagrams.) Select the data set for which the line type, symbol, and/or color specifications are to be applied. These changes can be made to one data set at a time or to a multiple selection (by shift-clicking). After changes have been made, either the Apply button or the OK button can be selected. By pressing the Apply button, other changes can be made as well.

#### **5.4.2 Adding and deleting labels**

The Add Label command places text in a plot window. A plot must be in the foremost window for this command to be active. Invoking this command brings up a dialog in which you can type the desired text. Other text characteristics including the font, size, and color can also be edited. The "Opaque background" option is invoked by a check box; when this option is turned on, any lines "underneath" a text label are blocked out.

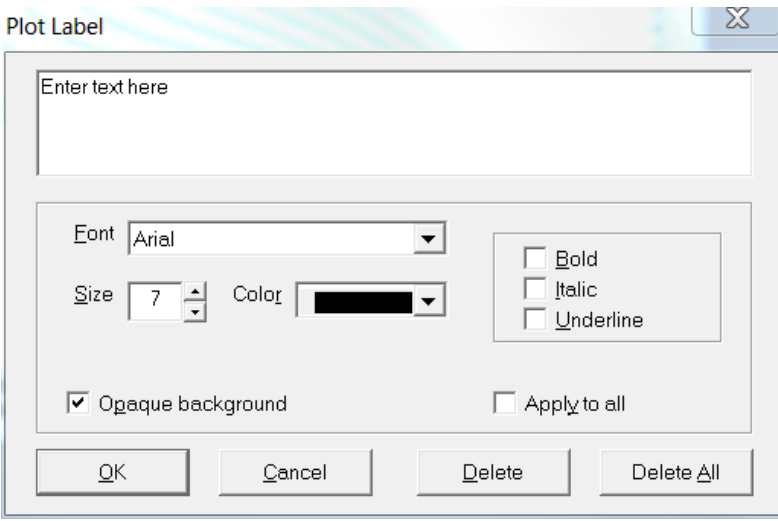

You can modify an existing label (including those generated through the predefined plots) by double-clicking within the boundaries of the text. A label can be permanently deleted with the Delete button. The Delete All button deletes all the labels on a plot.

Labels can be moved by clicking within the text boundaries and dragging the text to its new location.

The degree character can be entered into the text of the label by pressing Alt-248 (or Alt-0176) on the numeric keypad. Alt-253 will add a superscript "2" to the text. In addition, Alt-0178 will add a superscript "2" and Alt-0179 will add a superscript "3". Other special characters of interest using the Alt key include 225: ß, 230 (or 0181):  $\mu$ , 241 (or 0177):  $\pm$ , and 246:  $\div$ .

#### **5.4.3 Resizing and moving plots**

The size of the plot frame can be changed. Place the cursor over the lower right corner of the plot window; the cursor changes to a double-ended arrow to indicate that you are in the resize mode. Click and hold the mouse button while dragging the corner of the plot to enlarge or reduce the plot size.

#### **5.4.4 Reading coordinates off a plot**

You can display the (x, y) coordinates of any location within the plot frame. Press the Shift key to display cross hairs within the plot frame and numerical coordinates (in units corresponding to the plot axes) appear in the title bar of the plot window. Use the mouse to move the cross hairs to any desired point in the plot.

#### **5.4.5 Zooming**

The area displayed in a plot can be changed. Click and drag the left mouse button to create a box. When the mouse button is released, the area within the box will become the new plotted area. The plot area can also be zoomed in or out by a factor of two with the Zoom In and Zoom Out options in the Plot menu. The Zoom Full Frame option returns the plot to its original bounds set by New Plot or Modify Plot.

#### **5.4.6 Add a point to a table**

When the right mouse button is clicked within the plotting area, the spot will be marked with a circle, and the values of the properties at the selected state point will appear on the most recently used table (created from Calculate/Specified State Points). If no table is active, the right mouse button marks the spot with a circle only. Points added to the plot in this fashion can then be connected with lines or deleted by entering the Modify Plot option.

## **6. CHANGING OPTIONS AND PREFERENCES (The Options Menu)**

Under the Options menu, you can choose the units of measure for the calculations, the properties to be displayed, and other options. All of these options can be saved (together with the currently defined fluid or mixture) for use in a future session. Any changes in these options apply to all subsequent tables but do not affect any existing tables (with one exception, as explained below).

#### **6.1 Units**

The Units command brings up a dialog in which the units of the various properties can be specified. The current settings are displayed down the left side of the dialog window. Some properties use combinations of the displayed settings and cannot be specified independently. For example, if kilograms and kilojoules are specified for mass and energy, respectively, enthalpy is displayed in units of kJ/kg.

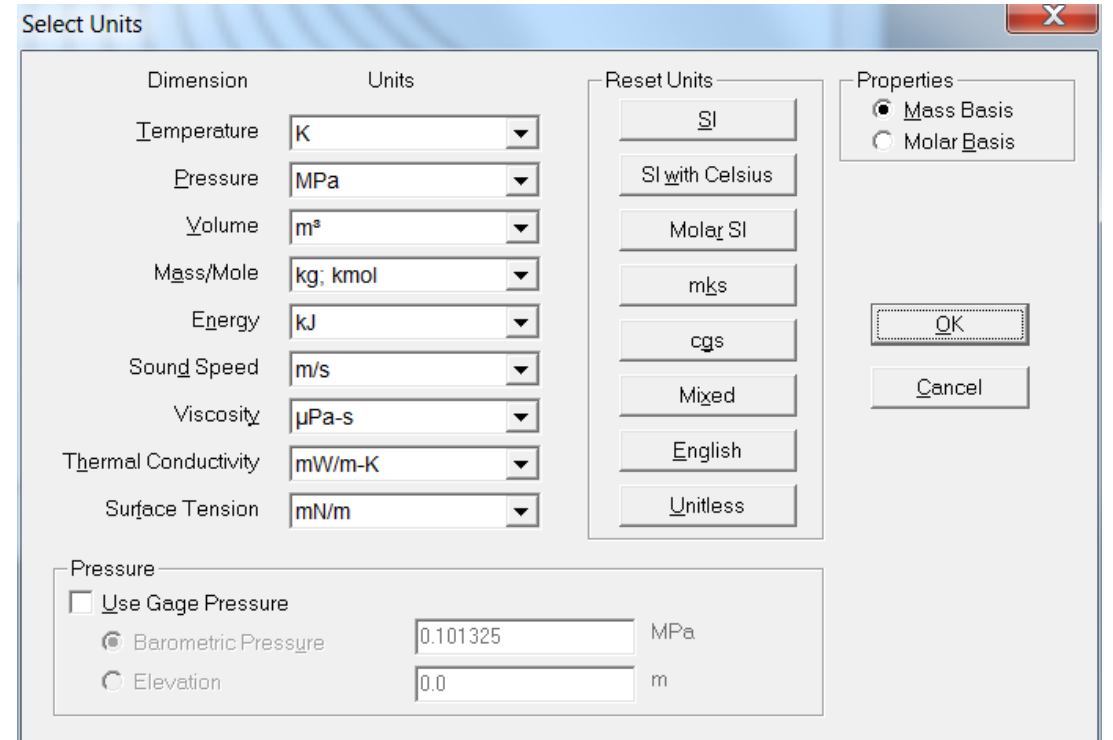

Multiple buttons are available for selecting default sets of units; for example, standard SI or English units. Other sets include standard SI units with Celsius for temperature, a mixed set of SI and English units, and an option to use unitless dimensions for some variables, including temperature divided by the critical temperature, pressure divided by the critical pressure, and so on. Units can also be set individually—click on the arrow to the right of the current unit setting. A drop-down list of available choices appears. Click the desired unit.

Specific properties (*i.e.,* those expressed in terms of a unit quantity) are reported on either a mass or molar basis (*e.g.,* kJ/kg or J/mol). Select the desired basis by the radio buttons under the heading "Properties." The molar and mass bases govern the selection in the Mass list box. For example, selecting "kg; kmol" specifies kilograms if the mass basis is selected and kilomole (often called a kilogram mole) for the molar basis; selecting the English units "lb; lb mol" specifies pounds and pound moles.

Pressures can be expressed as gage pressures by selecting the "Use Gage Pressure" option. The atmospheric pressure or elevation at the location of interest is required to use this option.

#### **6.2 Properties Calculated**

The properties to be displayed in calculated tables are controlled by the Properties dialog. The properties are organized into categories that are accessed by the tabs at the top of the dialog. Click on the desired category tab and select or deselect any property by clicking the check box next to its name. All of the properties for the displayed category may be selected or deselected by the "Select All" or "Clear All" buttons at the lower right. Results from the Thermodynamic tab are shown below:

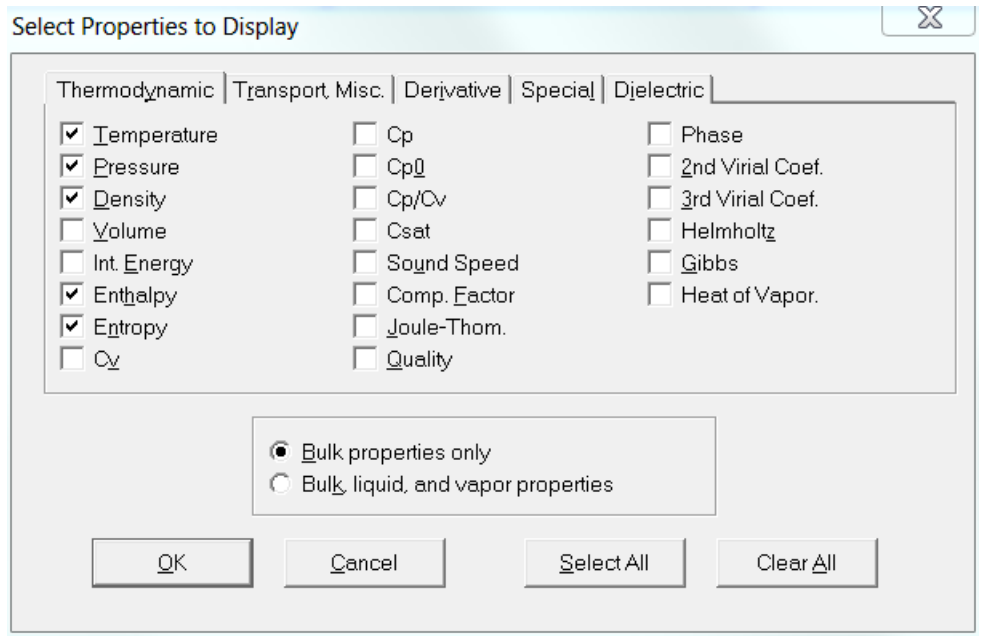

In the lower part of the dialog, a pair of radio buttons controls whether properties for the liquid and vapor phases are to be displayed in addition to bulk properties. Liquid-phase properties are denoted by "Liquid" or "Liquid phase" in the table heading; "Vapor" or "Vapor phase" denotes the vapor-phase properties. The bulk properties have neither designation. For single-phase states, the bulk properties are the same as either the liquid- or vapor-phase properties. For two-phase states, the properties of the overall or bulk state are a combination of the saturated liquid and saturated vapor properties. Note that some properties, including speed of sound and viscosity, are not defined for two-phase states. (For saturation tables, this choice affects only tables with quality as the independent variable. For other types of saturation tables, the saturated liquid and saturated vapor properties are always displayed.)

Most thermodynamic and transport properties can be calculated. The properties that can be displayed are divided into five categories: thermodynamic properties, transport properties (plus surface tension, refractive index, and ionization constant), derivatives of the thermodynamic properties including isothermal compressibility and volume expansivity, special properties, and properties related to the static dielectric constant. Examples of the properties available for the various tabs (other than the Thermodynamic tab) are shown below:

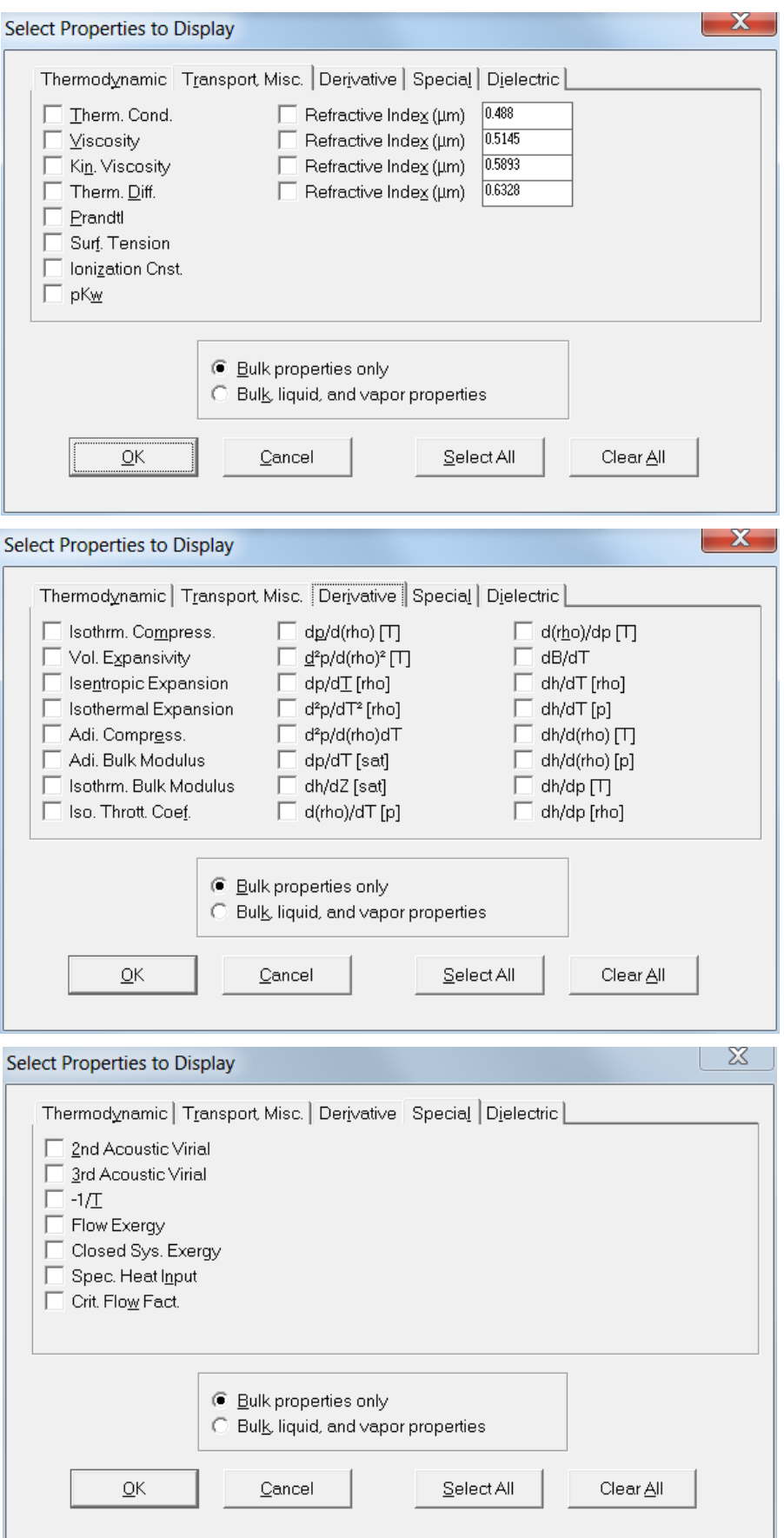

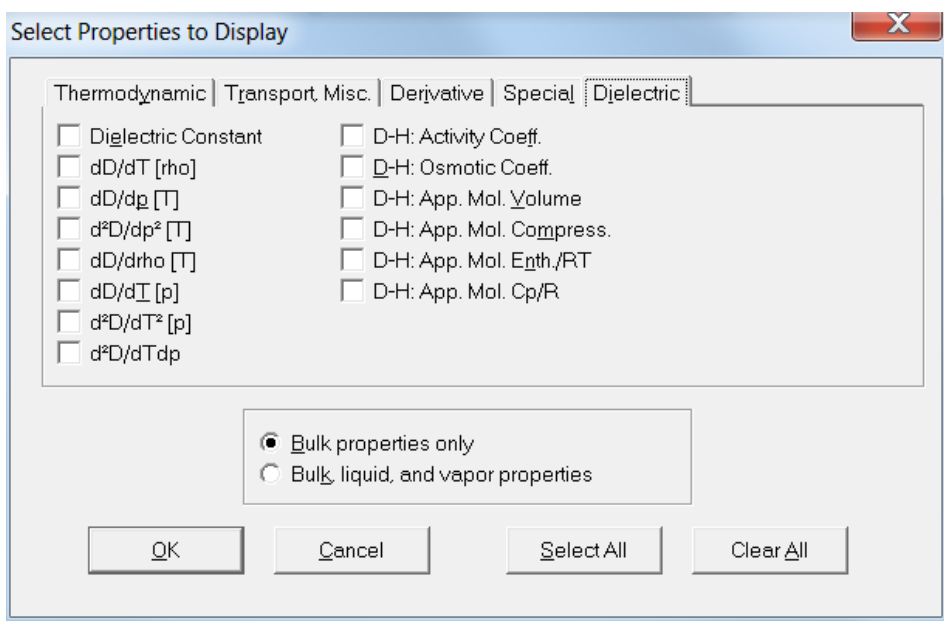

Thermodynamic properties include temperature (T), pressure (p), density (D), volume (V), internal energy (e), enthalpy (h), entropy (s), isochoric (Cv), isobaric (Cp), and saturation (Csat) heat capacities, ideal gas isobaric heat capacity (Cp0), ratio of Cp to Cv, speed of sound (w), compressibility factor ( $Z=p/DRT$ ), Joule-Thomson coefficient (JT=dT/dp at constant h), quality (q=ratio of vapor moles to total moles), 2nd virial coefficient (B), 3rd virial coefficient (C), Helmholtz (a) and Gibbs (g) energies, and the heat of vaporization (hvap). Most of these properties are given on a molar or mass basis, e.g., V=volume/number of moles, or volume/mass.

The transport (plus miscellaneous) properties include the thermal conductivity (ThC), viscosity (Vis), kinematic viscosity (Vis/D), thermal diffusivity (ThC/D/Cp), and Prandtl number (Vis\*Cp/ThC). The surface tension, refractive index (the user must specify the wavelength) and ionization constant Kw are included under this tab.

Derivative thermodynamic properties include the isothermal compressibility [kappa=1/kt/p=  $-(dV/dp)/V$  at constant T], volumetric expansivity (also known as the thermal expansion coefficient) [beta=(dV/dT)/V at constant p], isentropic expansion coefficient [k=w2\*D/p=–V/p(dp/dV) at constant s], isothermal expansion coefficient [kt=D/p(dp/dD) at constant T], adiabatic compressibility [betas=1/k/p=-(dV/dp)/V at constant s], adiabatic bulk modulus [Bs=k\*p=–V(dp/dV) at constant s], isothermal bulk modulus [Kt=kt\*p=–V(dp/dV) at constant T], and isothermal throttling coefficient  $(-JT^*Cp = dh/dp$  at constant T). Additionally, properties contained under the derivative tab include most of the common derivatives of density, pressure, temperature, and enthalpy with each other. The property dp/dT [sat] is the derivative of the vapor pressure with respect to temperature. The property dh/dZ [sat] is the Waring function (as given in Ind. Eng. Chem., 46:762, 1954) and dB/dT is the derivative of the second virial coefficient with respect to temperature (B is a function only of T).

Special properties include the acoustic virial coefficients, the negative reciprocal temperature (-1/T), exergy on a flow basis (H–T<sub>0</sub>S), exergy for a closed system (H–P<sub>0</sub>V–T<sub>0</sub>S), specific heat input [V(dh/dV) at constant p], and the critical flow factor (the normalized sonic mass flux for inviscid, one-dimensional, steady, isentropic flow).

On the Dielectric tab, properties include the static dielectric constant and its derivatives with respect to various properties. Also under this tab are the Debye-Hückel slopes used in the physical chemistry of electrolytes to describe the behavior of certain solution properties in the limit of low electrolyte concentration; see Section A.3 and the references cited there for further information.

#### **6.3 Property Order**

The property order dialog, shown below, establishes the order in which the properties are displayed in a table.

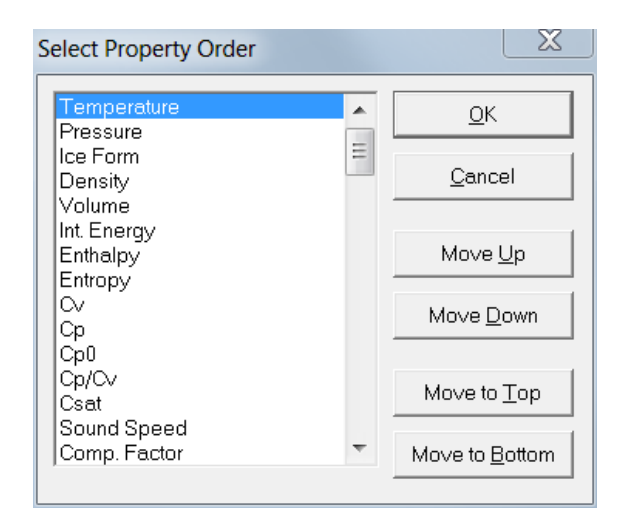

Select the property that you wish to move, and use the "Move Up", "Move Down", "Move to Top," or "Move to Bottom" buttons to change the position of that property in any subsequent tables. The property order can also be changed by selecting a property with the up and down arrow keys or the mouse, and then moving the property using the up and down arrow keys while holding down the shift key.

#### **6.4 Preferences**

The Preferences item in the Options menu brings up a dialog in which you can specify the behavior of the program in a number of aspects. Clicking on the check box next to the item activates or deactivates that option.

If the "Prompt to save session when closing" option is selected, you will be prompted when the program is terminated to save the session to a file before closing. This file can then be retrieved by selecting the Open Session command (Section 8.2) when the program is run again.

The "Prompt before deleting row" option prompts you before a row is deleted in a table (by either pressing Shift-del or selecting the Delete Row option while editing a table). Note that a row cannot be recovered after it has been deleted.

The "Ignore all error messages" option will cause all error messages that occur during property calculations to be ignored. While this option may relieve you of having to clear such error messages, it may cause confusion when properties are not returned after entering inputs out of range or when the program does not converge.

The "Copy table headers to clipboard with table data" option can be used to select whether or not the headers at the top of each table are included when copying data to the clipboard (Section 9.1). (Table headers are automatically suppressed when you paste data into a Selected State Points table.)

When the "Show saturation boundaries in tables" option is selected, a blank line will appear between the single and two-phase state points and the boundary between the liquid and vapor phases in subsequent tables.

In certain applications, such as using Asian settings with Microsoft Windows, the degree sign, the superscript 2, and the superscript 3 may not be properly displayed, causing unit conversions to not work and displaying units with odd symbols. In such cases, the nonstandard characters should be turned off, resulting in the loss of the degree signs. The text "^2" and "^3" will be used in place of the superscript 2 and 3.

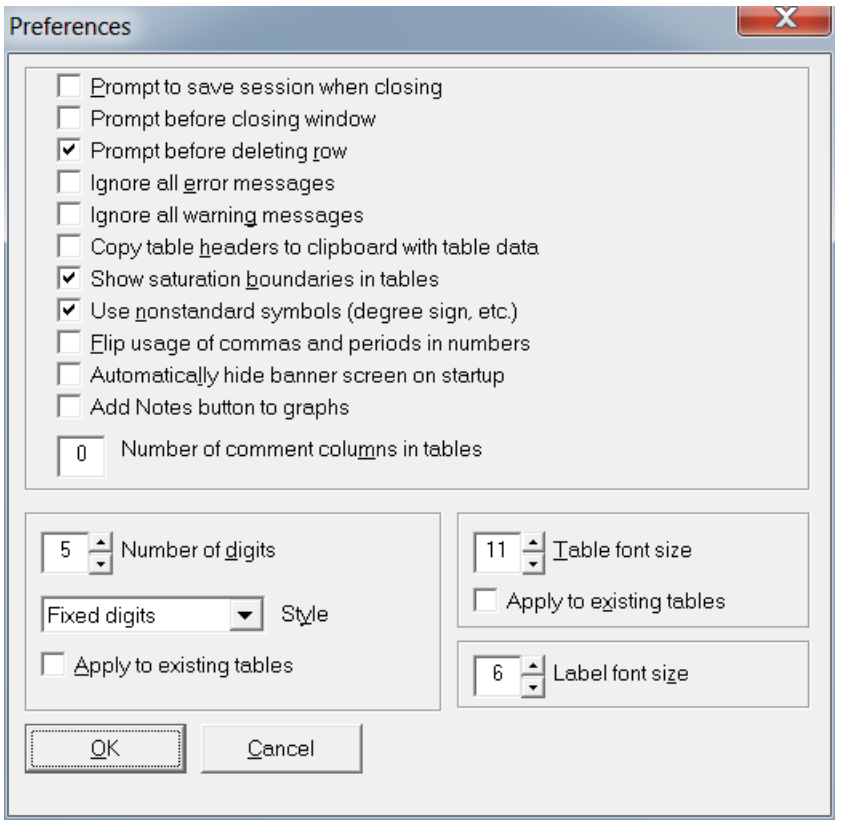

The "Flip usage of commas and periods in numbers" option allows STEAM to conform to either the European or American convention for the decimal point. STEAM will, however, usually recognize a user's system settings, and this option will not be required.

The "Add Notes button to graphs" option will add a small command button in the upper left corner of each plot that allows the user to add notes to a particular graph. These notes will be printed out under the plot when File/Print is selected. If this option is deselected, the notes that correspond to each plot will not be lost, but will not be accessible.

The option to add a comment column to tables will add one or more extra columns (up to 10) in each table. The extra column(s) can be used to enter comments or user data. The values in this field will be ignored in calculations, but numerical values can be plotted in the same manner as calculated properties. Adding text in each field can aid you in labeling each state point, and the size of the comment field can be enlarged by clicking and dragging the mouse. The comment columns are put at the end of the table by default, but this can be changed under Property Order as described in Section 6.3.

In addition to these options, the number of digits in the tables and the font size used for the tables can be selected on a global basis, rather than by individually selecting the number of digits as described in Reformatting Existing Data Tables (Section 5.5). Changes in the number of digits displayed will be applied to currently displayed tables if the "Apply to existing tables" option is selected. The "Fixed decimal" style displays values with a fixed number of digits after the decimal place. The "Fixed digits" style displays values with a fixed number of significant digits. The "Scientific notation" style displays values in that format with a fixed number of digits in the ordinate. An edit box below the style can be used to select the desired number of digits, or the small up or down arrows can be used to increase or decrease the displayed value.

The preferences are saved when the Save Current Options command is issued (see Section 6.3). They are restored to a previously saved option with the Retrieve Options command (see Section 6.6).

#### **6.5 Saving Current Options and Preferences**

The current settings can be saved at any time. The settings saved include the currently defined units of measure, the reference state for enthalpy and entropy, the properties to be displayed, and the options specified in the Preferences dialog. Selecting the Save Current Options command brings up a file save dialog in which you can specify the filename to contain the current settings. Settings files are identified with the ".prf" file name extension. You can save multiple settings files corresponding to different projects.

The program reads the settings file "defaults.prf" at startup. If you want to have the current options used as the default settings, save them in the "defaults.prf" file. An Alert box informs you that the file already exists and asks if you want to replace the existing file; click Yes to save the new defaults. To start STEAM with a different preferences file, include the name of that file on the command line used to start STEAM.

If the "defaults.prf" file is deleted or missing, the program will revert to internal defaults (which will probably not correspond to your preferences). If you inadvertently delete the "defaults.prf" file you can rename another settings file to "defaults.prf" and place it in the same directory as the STEAM executable.

#### **6.6 Retrieving Previously Defined Options**

Any previously stored settings can be loaded by executing the Retrieve Options command. This brings up a File Open dialog. The settings files are identified by a ".prf" filename extension. Select the name of the desired settings file and click OK to load those previously defined settings including the units of measure, the reference state for enthalpy and entropy, the properties to be displayed, and the options specified in the Preferences dialog.

## **7. SAVING AND PRINTING (The File Menu)**

#### **7.1 Saving and Closing Sessions**

A session in the STEAM program consists of all table and plot window(s) on the screen together with the settings defining the unit system and selected properties used to generate those windows. You can save a session at any time. This means that the complete current state of the program is saved to disk. The Save command brings up a File dialog. Select the desired directory and enter a filename; the ".stm" file-type extension identifies a file as a STEAM session file to the program.

The Close command closes all table and plot windows currently on the screen, but the program itself remains running. If you have not already saved the session, a dialog asks if you want to save the current session before closing (unless you have disabled this reminder under the Preferences dialog).

#### **7.2 Retrieving a Previously Saved Session**

A previously saved session can be retrieved by the Open command. This command, combined with the Save command, is a very powerful combination that allows you to stop work on a STEAM analysis and return to it later or work simultaneously on several different analyses at one time.

The Open command brings up a File dialog where you specify the file storing the desired session. Upon pressing the OK button, the specified session is restored with all of its constituent tables and plot windows on the screen. The settings defining the unit system and selected properties used to generate those windows are also restored. Opening a saved session will delete any current windows; in this case an alert box will ask if you wish to save the current work first.

### **7.3 Saving Tables**

The Save Tables command displays a dialog that allows you to select one or more of the current tables to be saved to disk in an ASCII format. The available tables are shown in the list at the left, with the most current one shown on the right. Click on the name of the table you want to save and then click on the ">" button to add that table to the list of tables to be saved on the right. The ">>" button moves all of the available tables to the right list. You can remove a table from the "to be saved" list by highlighting its name and pressing the "<" button. Similarly, all of the tables can be removed by pressing the "<<" button.

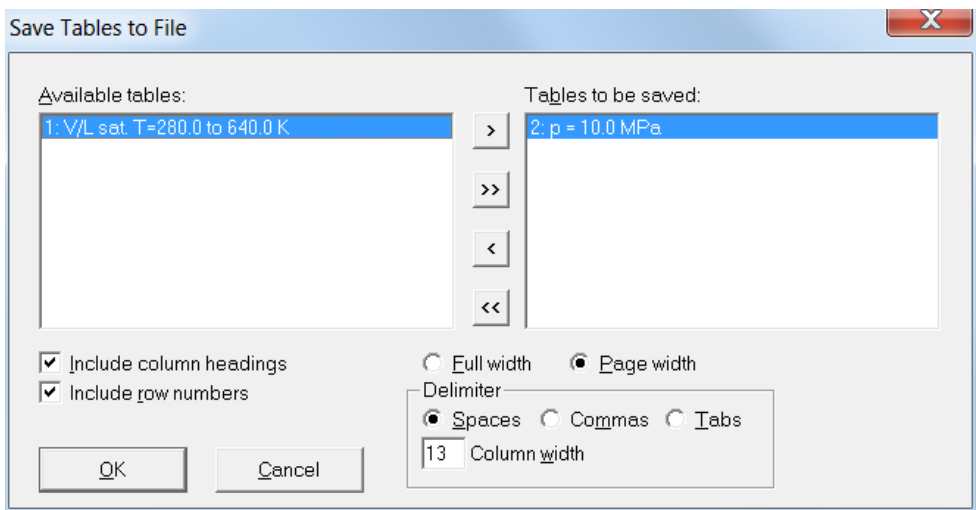

The check boxes at the lower left provide the option to include the column heading (consisting of the property and units on separate lines) and/or the row numbers together with the data. A delimiter selected by the radio buttons at the lower right is placed between each value in a row. Most spreadsheet programs use the tab

character to place items in separate cells. A carriage return is placed at the end of the row. When saving tables, the "Full width" option prints each line of the table on a single line of the file; this can result in very long lines. The "Page width" option formats the tables so that all the properties fit within 80 columns in the file. The lines are broken up and printed in different sections, similar to that done during printing. Multiple tables, if specified, are saved to a single file. The tables in the selected list are saved or printed in the order in which they appear in the list.

### **7.4 Printing**

The Print Setup command brings up the standard Print Setup dialog that provides access to print options, such as landscape or portrait format and printer selection. These options are applied to subsequent output from the Print command. This command need be used only when the default printer or printer options are to be viewed or changed.

The Print command allows any of the tables or plots to be printed. The available windows are shown in the list at the left, with the most current one shown on the right. Click the name of the table or plot you want to print and then click the ">" button to add that window to the list on the right. The ">>" button moves all of the available windows to the right list. You can remove an item from the "print" list by highlighting its name and pressing the "<" button. Similarly all of the tables and plots can be removed by pressing the "<<" button. Clicking OK initiates the print process.

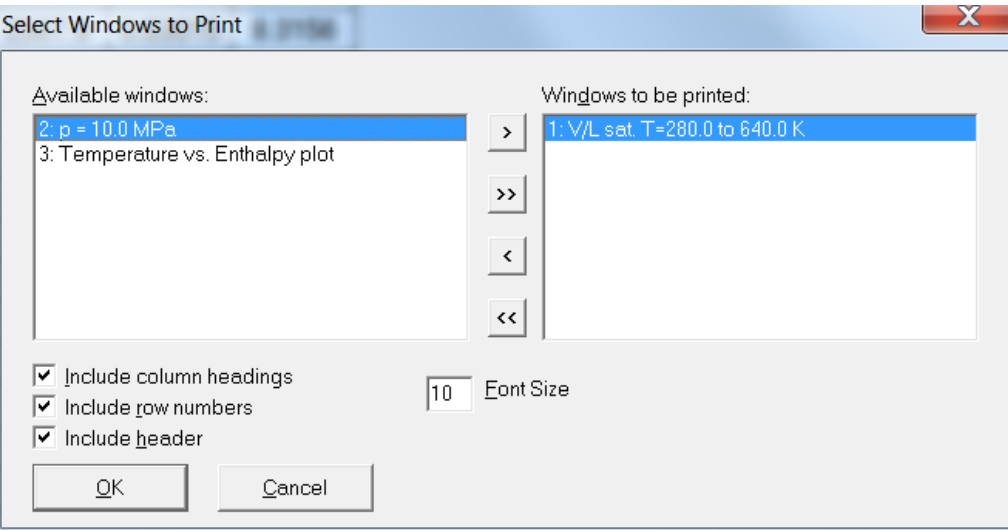

The check boxes at the lower left allow you to include the column headings (containing the property names and units) and/or the row numbers on the printed output of tables. The "Include header" check box will also print out the window header containing the date, time, etc. Multiple tables or plots are printed in the order they appear in the "to be printed" list.

The Print Dialog command allows for a few additional options while printing, most important is the "Print to file" option. This option sends the output to a file that can then be used in such applications as making PDFs. Unlike the Print Setup command, the Print Dialog command first displays the menu for selecting tables or plots to print, then activates the dialog menu before printing.

#### **7.5 Exiting STEAM**

The Exit command provides a graceful way to exit (quit) from the program. You are prompted to apply Save Session if it has not already been saved (unless this prompt has been turned off under the Preferences command, see Section 6.4). Memory allocated by the program is released.

## **8. IMPORTING AND EXPORTING DATA (The Edit Menu)**

### **8.1 Copying Data or a Plot to the Clipboard**

The Copy Table Data and Copy Plot commands can be used to copy a plot or selected data from an existing window to the Clipboard. (The Clipboard is an area of memory used to exchange data within and between applications.) It can then be pasted into another application, such as a word processor or spreadsheet.

To copy a plot, bring the desired window to the front by clicking on it or by selecting its name under the Windows menu. Then select the Copy Plot command. The plot is placed on the Clipboard as a bitmap graphic, which can be pasted into most applications.

To copy data, it is first necessary to select the cells to be copied. To select a block of data, click the cell at one corner of the block, then press Shift and click at the diagonally opposite corner of the block. You can also select a block by clicking and dragging the mouse over it. You can select the entire table by choosing the Select All command under the Edit menu. The Copy All Table Data command copies all of the information in a table to the clipboard.

Once a block of data is selected, executing the Copy Table Data command copies it to the Clipboard. The table headings may also be copied along with the data, depending on the setting in the Preferences dialog (see Section 6.4).

The Save Tables command provides another way to exchange data with other applications; see Section 7.3.

The Save Plot Data Points command will save to a file all of the data points used in generating a plot. The first column is the x-axis value, the second column is the y-axis value, and the third column indicates whether or not to connect the point with the previous one. This command is not intended for general use.

#### **8.2 Pasting Data from the Clipboard**

The Paste command places the contents of the Clipboard into the currently active input cell or edit box. This capability can be used to copy individual items, but is most useful in filling in the independent variables in a "Specified State Points" or "Saturated Points" table. To paste data into such a table, first click the top-left cell of the block into which you wish to place the Clipboard data, then choose Paste from the Edit menu. Entries in the same row must be separated by the tab character, and a carriage return character must be used to delineate rows. (This is the format used by the STEAM Copy command, and it is the norm for data copied to the Clipboard by most spreadsheet applications.)

#### **8.3 Inserting and Deleting a Row of Data**

The Insert Row command inserts a blank row into the current table where the cursor is located. The Delete Row command allows a specified row to be permanently removed from the table. In both cases, the rows are not renumbered. These commands are accessible only if a window displaying a table is active. Clicking on a table cell and pressing the delete key will erase the data from that row, but the row itself will remain.

## **9. MANIPULATING DATA TABLES AND PLOTS (The Window Menu)**

Each table or plot appears in a separate window and can be accessed, rearranged, or retitled with commands in the Window menu. The Window menu contains three permanent options: Tile, Cascade, and Retitle. An additional menu item is provided for each table or plot window on the screen. The number of windows is limited only by available memory.

#### **9.1 Arranging Windows on the Screen**

The Tile command resizes and repositions the existing windows so that all are displayed.

The Cascade command overlaps all of the existing windows so that their title bars are visible, making it easy to select any of the windows.

In addition to the Tile and Cascade commands, windows can be rearranged in the usual fashion by clicking and dragging on the title bar. Windows can be resized by clicking and dragging the lower right corner or by using the buttons in the top right corner.

#### **9.2 Renaming Windows**

Each table and plot is provided with a default title when it is generated. These titles are used to identify the window(s) acted upon in the Save Tables, Print, New Plot, and Overlay Plot commands. The title of any window can be changed by first clicking anywhere in the window or clicking its title under the Window menu (to make it the active window) and then clicking on the Rename Window command. A dialog box appears listing the current title with an edit box where a new title can be entered.

#### **9.3 Going to a Window**

Any window on the screen can be brought to the front and made the active window by clicking anywhere in the window. Alternately, you can click its title under the Window menu.

## **10. THE HELP SYSTEM (The Help Menu)**

Help is available under the Help menu. The help system used in STEAM is a standard implementation and works in the manner of most other Windows applications.

The Help Index command brings up a listing of the main topics in the help system. Click on the item for which you would like additional information. You can also access Help from most individual dialog boxes. Pressing the F1 key places you in the help system at the point containing instructions for the use of that dialog.

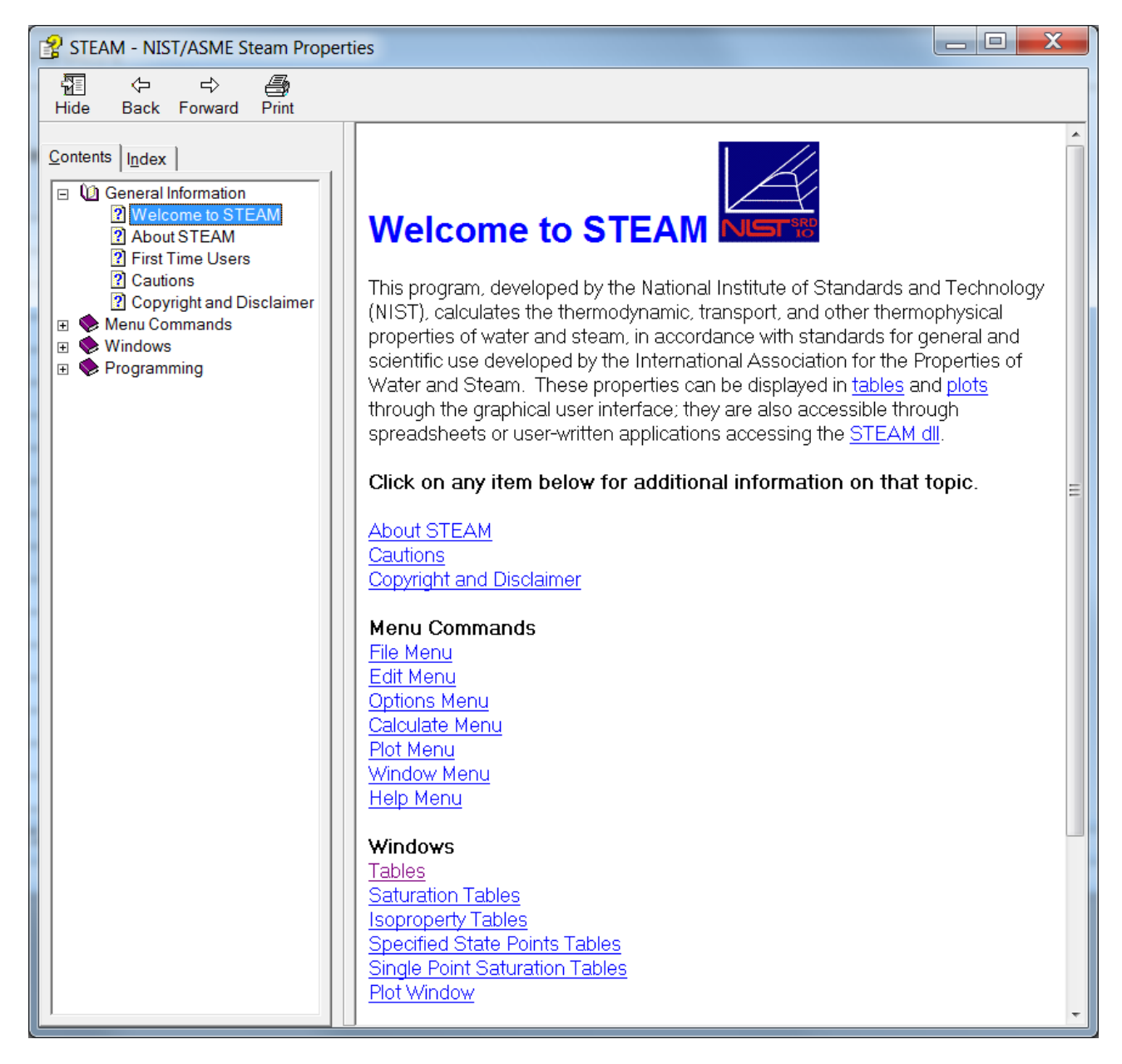

The About STEAM command brings up the banner that is displayed on the opening screen.

## **Appendix A**

### **DOCUMENTATION OF PROPERTY CALCULATIONS**

In this Appendix, we document the sources of the property formulations implemented in this database, along with their ranges of validity. In some cases, information about the uncertainty of calculations is given. More details can be found in published articles and in documents prepared by the International Association for the Properties of Water and Steam (IAPWS, see www.iapws.org). References are denoted by numbers in [brackets] and collected in Section A.8.

### **A.1 Thermodynamic Properties**

In the NIST/ASME Steam Properties database, the equilibrium thermodynamic properties for water are calculated from the IAPWS Formulation 1995 for the Thermodynamic Properties of Ordinary Water Substance for General and Scientific Use, commonly known as IAPWS-95, issued by the International Association for the Properties of Water and Steam (IAPWS) [1,2].

*This formulation should NOT be confused with the separate "Industrial Formulation" known as IAPWS-IF97, issued by IAPWS primarily for the steam power industry [3,4]. IAPWS-IF97 is designed for speed in industrial calculations; it is slightly less accurate and less internally consistent than the IAPWS-95 formulation in this database. Software and steam tables based on IAPWS-IF97 may be obtained from the American Society of Mechanical Engineers (ASME).*

The IAPWS-95 formulation consists of a fundamental equation for the Helmholtz energy per unit mass (kg), made dimensionless by  $R_mT$ , (where  $R_m$  is a mass-based gas constant and T is the temperature assumed to be on the International Temperature Scale of 1990 [5]), as a function of temperature and density. All other thermodynamic properties can then be obtained by differentiation of this surface. Conditions of vapor-liquid equilibrium can be established by finding a pressure where, at the given temperature, the vapor and liquid densities produce not only that pressure, but also identical Gibbs energies.

Some properties may be reported on either a mass or molar basis. The IAPWS-95 formulation is in terms of mass; conversion to moles is performed using a molar mass of 18.015268 g/mol. This molar mass corresponds to that of Vienna Standard Mean Ocean Water (VSMOW), which is an internationally recognized standard for the isotopic composition of water [6-8].

Some properties (such as isobaric heat capacity, isothermal compressibility, speed of sound, and Joule-Thomson coefficient) are not defined in the two-phase region. Therefore, calculations at a two-phase condition produce a result of "Undefined" for these properties.

For a two-phase condition, quality is defined as the amount of water in the vapor phase divided by the total amount of water. For the saturated liquid and saturated vapor, the quality is 0.0 and 1.0, respectively. Onephase fluids that are subcooled or superheated are so designated. If the pressure is above the critical pressure (22.064 MPa), there is no rigorous definition of these terms; the database designates the fluid as "subcooled" if the temperature is below the critical temperature and the quality is "undefined" if it is above.

Quantities related to energy and entropy are computed relative to an arbitrary reference state, since only differences between thermodynamic states are relevant. For water and steam, the reference state is fixed by the longstanding convention that the internal energy and entropy are both zero for the saturated liquid at the vapor-liquid-solid triple point (273.16 K).

For the enthalpy and other quantities containing dimensions of energy, varying definitions are sometimes used for the non-SI units of calories and Btu's. When those units are used in this database, the conversion to and/or from SI units is based on the International Table calorie, defined by the Fifth International Conference on the Properties of Steam to be exactly 4.1868 joules. The corresponding International Table Btu is approximately 1055.056 joules. These values differ slightly from other common definitions, such as the "thermochemical" calorie that is defined as 4.184 joules.

The thermodynamic property formulation [1,2] is recommended for use at all temperatures greater than or equal to the melting or sublimation temperature at a given pressure (see Section A.7) and less than or equal to 1273.15 K, for all positive pressures up to 1000 MPa. The extrapolation behavior of the formulation is reasonable; the NIST-10 database allows extrapolation in temperature up to 2000 K.

The properties calculated by this database have associated uncertainties, arising from the precision and scatter of the underlying experimental data and from the fit of the formulation to those data. In general, information about these uncertainties may be found in the IAPWS release document for the property in question. However, since the thermodynamic properties are of interest to the most users and their uncertainties have been conveniently summarized in graphical form, we present here four figures, taken from the IAPWS release [1], which show the uncertainties for key thermodynamic properties as a function of pressure and temperature. Information about uncertainty in calculated values of enthalpy may be found in an IAPWS document [9].

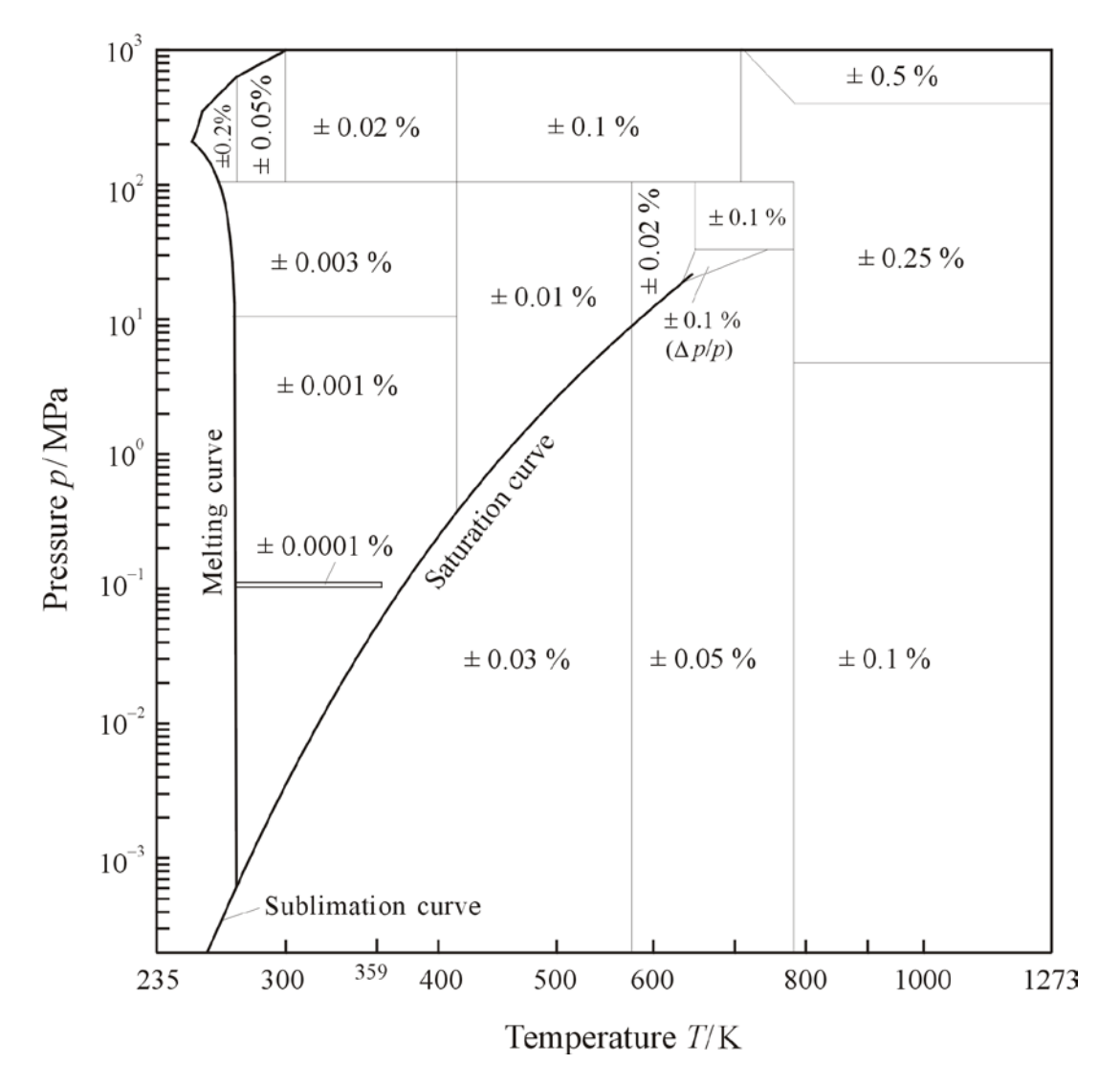

Figure A-1. Estimated uncertainties in density. In the enlarged critical region (triangle), a percent uncertainty in pressure is given. This region is bordered by the two isochores 527 kg·m<sup>-3</sup> and 144 kg·m<sup>-3</sup> and by the 30 MPa isobar. The positions of the lines separating the uncertainty regions are approximate.

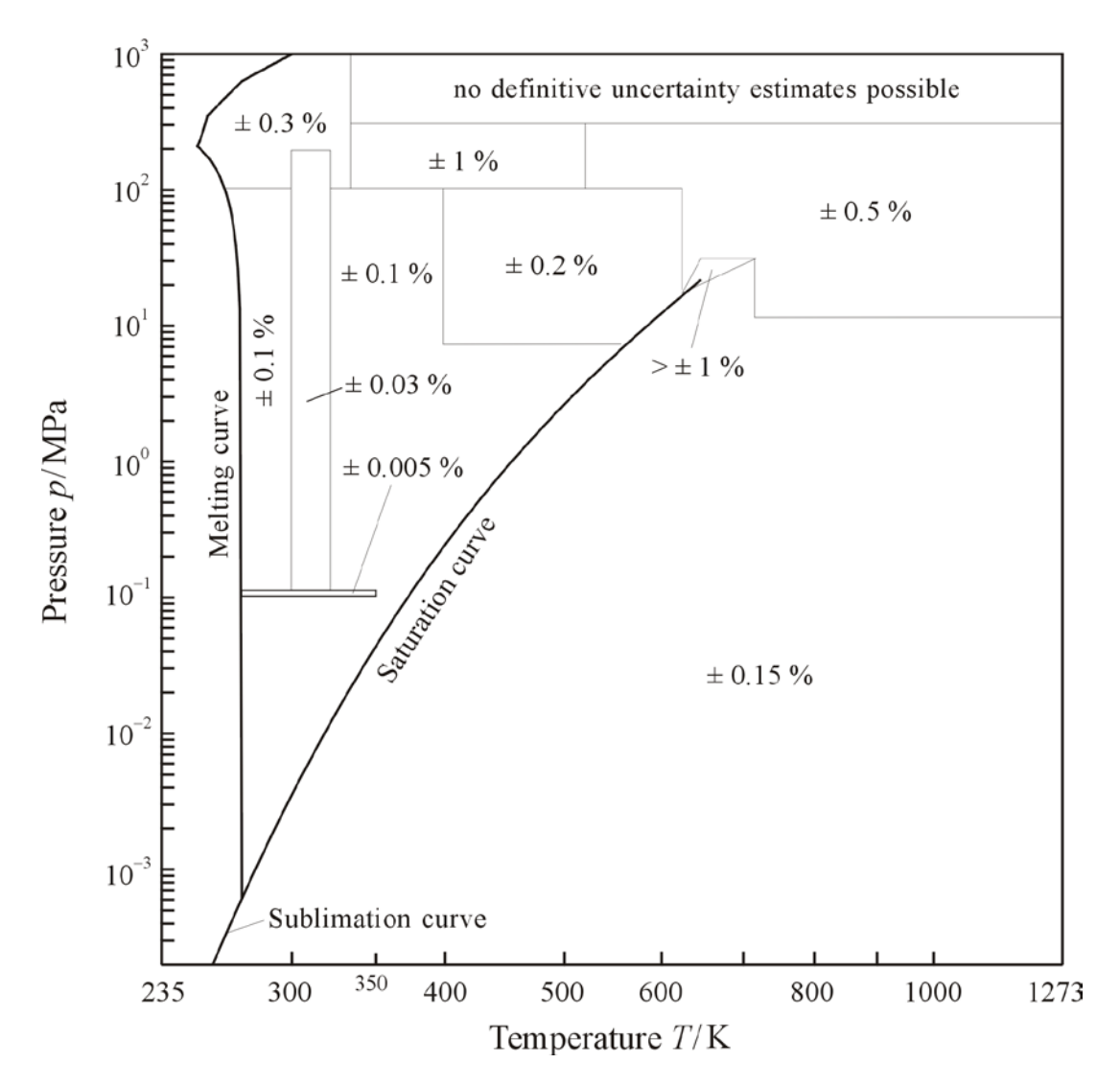

Figure A-2. Estimated uncertainties in speed of sound. For the definition of the region around the critical point, see Figure A-1. The positions of the lines separating the uncertainty regions are approximate.

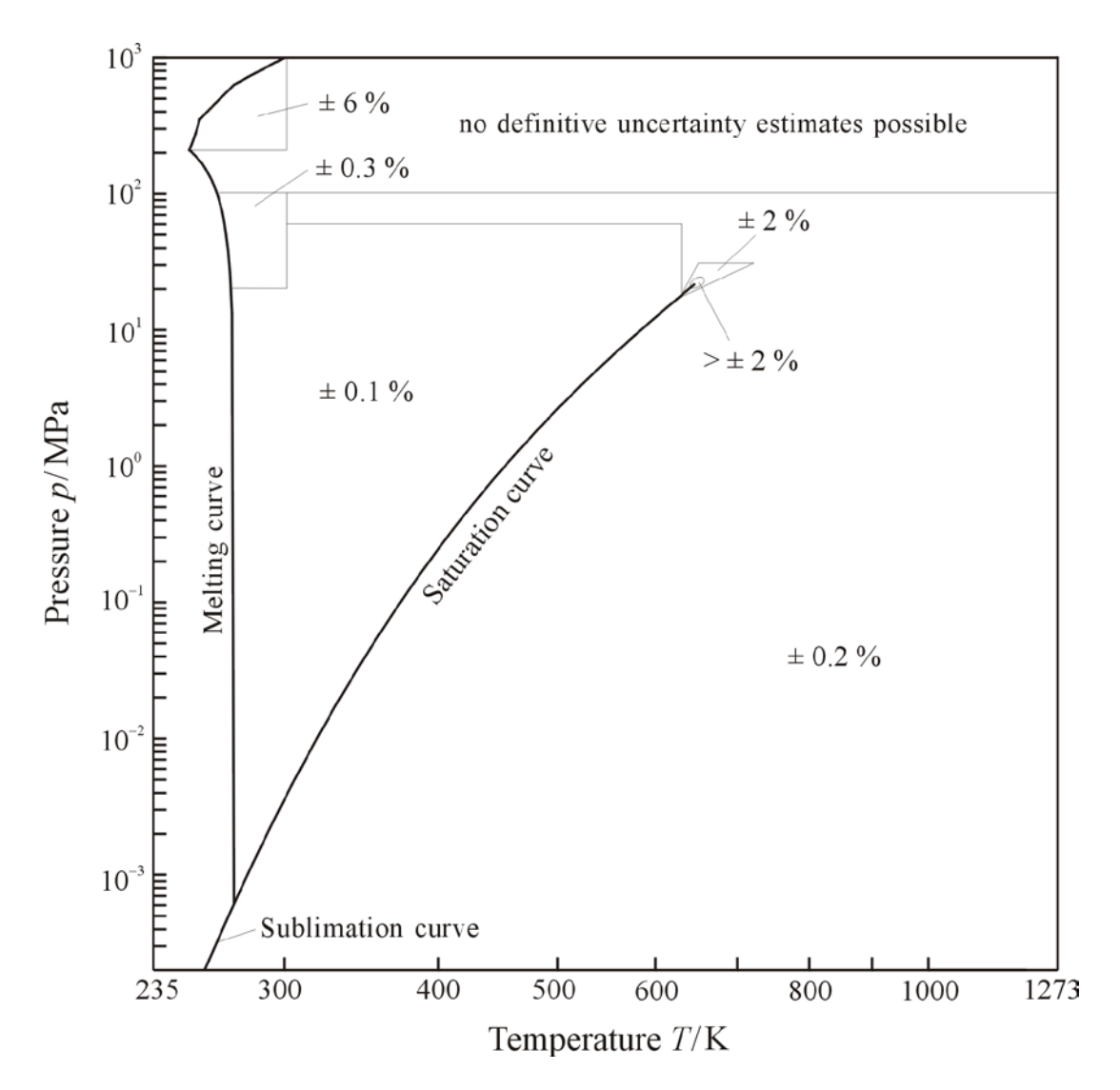

Figure A-3. Estimated uncertainties in isobaric heat capacity *cp*. For the definition of the region around the critical point, see Figure A-1. The positions of the lines separating the uncertainty regions are approximate.

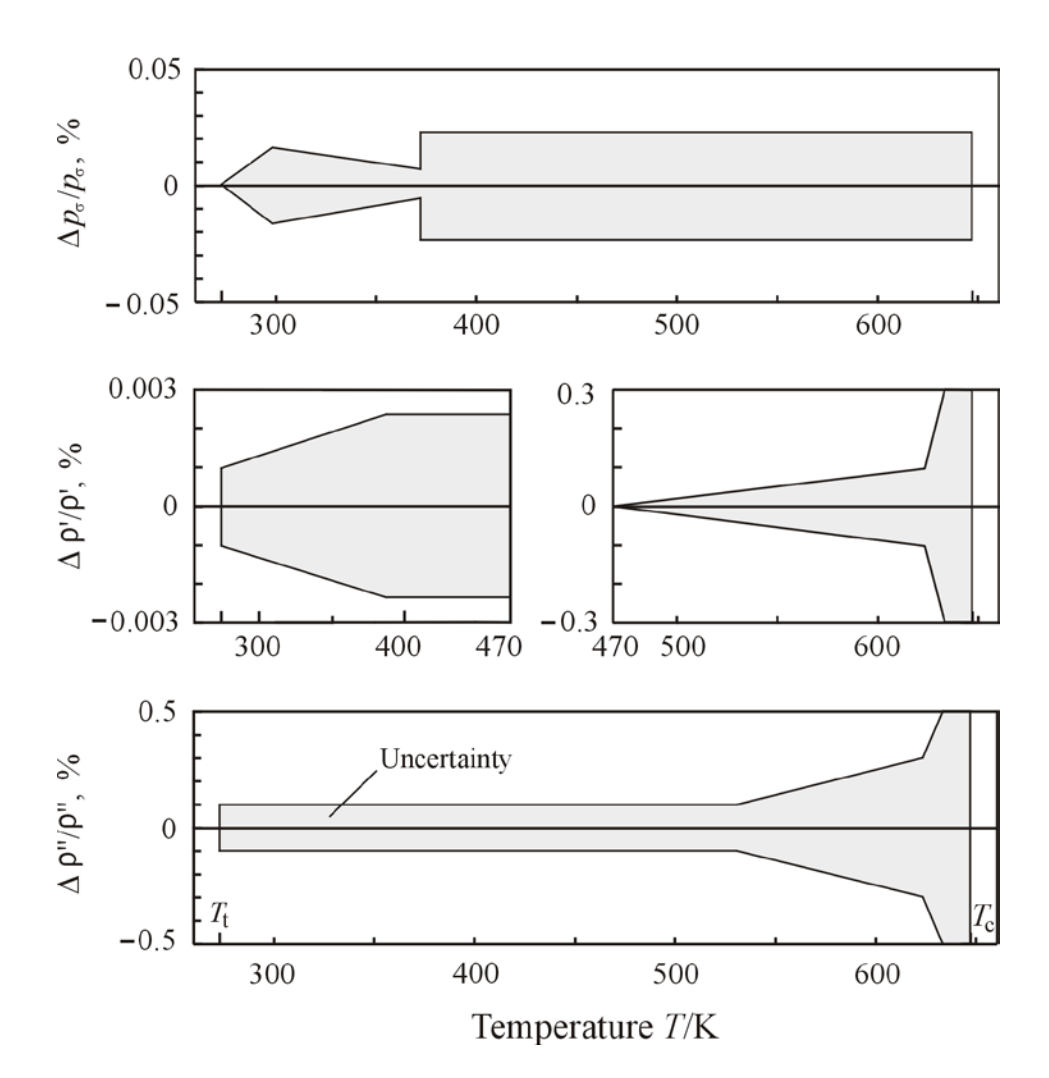

Figure A-4. Estimated uncertainties in vapor pressure  $p_{\sigma}$ , saturated liquid density  $\rho'$ , and saturated vapor density ρ″.

#### **A.2 Transport Properties**

The viscosity is calculated from the IAPWS Formulation 2008 for the Viscosity of Ordinary Water Substance [10,11]. The cited references may be consulted for information about the uncertainty of the viscosity formulation. The region of validity of the formulation is defined as follows:

273.16 K ≤ *T* ≤ 1173.15 K for 0 < *p* < *p*<sub>t</sub><br> $T_m(p)$  ≤ *T* ≤ 1173.15 K for *p*<sub>t</sub> ≤ *p* ≤ 30 for  $p_t \le p \le 300$  MPa *T*<sub>m</sub>(*p*) ≤ *T* ≤ 873.15 K for 300 MPa < *p* ≤ 350 MPa *T*<sub>m</sub>(*p*) ≤ *T* ≤ 433.15 K for 350 MPa < *p* ≤ 500 MPa<br>*T*<sub>m</sub>(*p*) ≤ *T* ≤ 373.15 K for 500 MPa < *p* ≤ 1000 MPa *for* 500 MPa <  $p \le 1000$  MPa,

where  $p_t$  is the triple-point pressure and  $T_m(p)$  the pressure-dependent melting temperature, computed by the formulation described in Section A.7.

The thermal conductivity is calculated from the IAPWS Formulation 2011 for the Thermal Conductivity of Ordinary Water Substance [12,13]. The cited references may be consulted for information about the uncertainty of the thermal conductivity formulation. The region of validity of the formulation is defined as follows:

 $0 < p < p_t$  and 273.16 ≤  $T$  ≤ 1173.15 K *p*<sub>t</sub> ≤ *p* ≤ 100 MPa and  $T_m(p)$  ≤ *T* ≤ 1173.15 K 100 MPa <  $p$  ≤ 250 MPa for  $T_m(p)$  ≤  $T$  ≤ 874 K 250 MPa <  $p$  ≤ 687 MPa for  $T_m(p)$  ≤  $T$  ≤ 573 K **687 MPa <**  $p$  **≤ 785 MPa for**  $T_m(p)$  **≤**  $T$  **≤ 403 K** 785 MPa <  $p$  ≤ 1000 MPa for  $T_m(p)$  ≤  $T$  ≤ 348 K,

where  $p_t$  is the triple-point pressure and  $T_m(p)$  the pressure-dependent melting temperature, computed by the formulation described in Section A.7.

#### **A.3 Static Dielectric Constant and Derivatives**

The static dielectric constant (or relative permittivity, where the permittivity of a vacuum is defined to be unity) is correlated as a function of temperature and density as described in the IAPWS Release on the Static Dielectric Constant of Ordinary Water Substance for Temperatures from 238 K to 873 K and Pressures up to 1000 MPa [14,15]. This formulation contains a singularity at the temperature of 228 K; calculations at or below that temperature (which is only possible for vapors at extremely low pressures) return a value of "not applicable" for the dielectric constant. Statements concerning the uncertainty of the formulation are given in the related references [14,15].

The database also calculates several derivatives of the dielectric constant. These are the first derivative with respect to density at constant temperature, the first derivative with respect to temperature at constant density, and the first and second derivatives as a function of pressure and temperature.

The so-called Debye-Hückel slopes, related to the dielectric constant and its derivatives, are used by solution chemists to describe the contributions of electrostatic effects to the thermodynamic properties of ionic solutions. Definitions of these quantities may be found in [15]. This database computes the Debye-Hückel slopes for activity coefficient, osmotic coefficient, apparent molar volume, apparent molar enthalpy, apparent molar compressibility, and apparent molar heat capacity.

The recommended range of the dielectric-constant formulation [14] is temperatures from 238 K to 873 K at pressures up to 1000 MPa.

#### **A.4 Refractive Index**

The refractive index (relative to a vacuum) is computed as a function of temperature, density, and wavelength according to the IAPWS Release on the Refractive Index of Ordinary Water Substance as a Function of Wavelength, Temperature, and Pressure [16,17]. This correlation is primarily intended for wavelengths in the visible region, but also extends somewhat into the ultraviolet and the near infrared. Statements concerning the uncertainty of the formulation are given in the related references [16,17].

The recommended range of the refractive-index formulation is temperatures from −12 °C to 500 °C and densities from zero to 1060 kg⋅m<sup>-3</sup>. The officially recommended range of wavelengths is from 0.2 µm to 1.1 µm, and it extrapolates reasonably to 0.18 µm and to 1.9 µm, which is the range in which the database allows calculations.

#### **A.5 Surface Tension**

The surface tension between pure liquid water and pure water vapor is calculated according to the IAPWS 1994 formulation for the Surface Tension of Ordinary Water Substance [18]. Information about uncertainty may be found in Ref. [18]. The range of validity is the entire vapor-liquid saturation curve, from the triple point at 273.16 K to the critical point at 647.096 K.

#### **A.6 Self-ionization Constant**

The self-ionization constant (equilibrium constant for the reaction  $2H<sub>2</sub>O \rightleftharpoons H<sub>3</sub>O<sup>+</sup> + OH<sup>-</sup>$ ) is computed from the IAPWS Release on the Ionization Constant of  $H<sub>2</sub>O$  [19,20]. The database computes the ionization equilibrium constant  $K_w$ , and also the quantity p $K_w = -\log_{10} K_w$ . The range of validity of the formulation is temperatures from 0 °C to 800 °C and densities from 0 to 1250 kg⋅m<sup>-3</sup>. Uncertainties are described in the IAPWS document [19].

### **A.7 Sublimation and Melting Curves**

The sublimation (vapor-solid) and melting (liquid-solid) curves are computed according to the IAPWS Revised Release on the Pressure along the Melting and Sublimation Curves of Ordinary Water Substance [21,22]. The sublimation calculation is valid from 50 K to the triple point of 273.16 K, although the lower limit of calculations in the STEAM database is 130 K. The melting curve describes the melting pressure as a function of temperature for liquid water in equilibrium with ice Ih and also with the high-pressure ice forms ice III, ice V, ice VI, and ice VII. Note that some temperatures (between 251.165 K and 273.16 K) have points along two branches of the melting curve – a low-pressure root in equilibrium with ice Ih and a high-pressure root in equilibrium with ice III or ice V. The database will display both roots in such cases, along with the ice form corresponding to each root.

### **A.8 References for Appendix A**

- [1] IAPWS, Revised Release on the IAPWS Formulation 1995 for the Thermodynamic Properties of Ordinary Water Substance for General and Scientific Use (2009), available at [www.iapws.org.](http://www.iapws.org/)
- [2] W. Wagner and A. Pruß, "New International Formulation for the Thermodynamic Properties of Ordinary Water Substance for General and Scientific Use," *J. Phys. Chem. Ref. Data* **31**, 387 (2002).
- [3] IAPWS, Revised Release on the IAPWS Industrial Formulation 1997 for the Thermodynamic Properties of Water and Steam (2007), available at [www.iapws.org.](http://www.iapws.org/)
- [4] W. Wagner, J.R. Cooper, A. Dittmann, J. Kijima, H.-J Kretzschmar, A. Kruse, R. Mareš, K. Oguchi, H. Sato, I. Stöcker, O. Šifner, Y. Takaishi, I. Tanishita, J. Trübenbach, and Th. Willkommen, "The IAPWS Industrial Formulation 1997 for the Thermodynamic Properties of Water and Steam," *J. Eng. Gas Turbines & Power* **122**, 150 (2000).
- [5] H. Preston-Thomas, "The International Temperature Scale of 1990 (ITS-90)," *Metrologia*, **27**, 3 (1990).
- [6] R. Gonfiantini, "Standards for stable isotope measurements in natural compounds," *Nature*, **271**, 534 (1978).
- [7] Report of Investigation, NIST Standard Reference Material 8535 (Vienna Standard Mean Ocean Water), NIST Standard Reference Materials Program, Gaithersburg, Maryland, 1992 (Revised 2005).
- [8] IAPWS, Guideline on the Use of Fundamental Physical Constants and Basic Constants of Water (2001, revised 2012), available at [www.iapws.org.](http://www.iapws.org/)
- [9] IAPWS, Advisory Note No. 1: Uncertainties in Enthalpy for the IAPWS Formulation 1995 for the Thermodynamic Properties of Ordinary Water Substance for General and Scientific Use (IAPWS-95) and the IAPWS Industrial Formulation 1997 for the Thermodynamic Properties of Water and Steam (IAPWS-IF97) (2003), available at [www.iapws.org.](http://www.iapws.org/)
- [10] IAPWS, Release on the IAPWS Formulation 2008 for the Viscosity of Ordinary Water Substance (2008), available at [www.iapws.org.](http://www.iapws.org/)
- [11] M.L. Huber, R.A. Perkins, A. Laesecke, D.G. Friend, J.V. Sengers, M.J. Assael, I.N. Metaxa, E. Vogel, R. Mareš, and K. Miyagawa, "New International Formulation for the Viscosity of H<sub>2</sub>O" J. Phys. Chem. *Ref. Data* **38**, 101 (2009).
- [12] IAPWS, Release on the IAPWS Formulation 2011 for the Thermal Conductivity of Ordinary Water Substance (2011), available at [www.iapws.org.](http://www.iapws.org/)
- [13] M.L. Huber, R.A. Perkins, D.G. Friend, J.V. Sengers, M.J. Assael, I.N. Metaxa, K. Miyagawa, R. Hellmann, and E. Vogel, "New International Formulation for the Thermal Conductivity of H<sub>2</sub>O," *J. Phys. Chem. Ref. Data* **41**, 033102 (2012).
- [14] IAPWS, Release on the Static Dielectric Constant of Ordinary Water Substance for Temperatures from 238 K to 873 K and Pressures up to 1000 MPa (1997), available at [www.iapws.org.](http://www.iapws.org/)
- [15] D.P. Fernández, A.R.H. Goodwin, E.W. Lemmon, J.M.H. Levelt Sengers, and R.C. Williams, "A Formulation for the Static Permittivity of Water and Steam at Temperatures from 238 to 873 K at Pressures up to 1200 MPa, Including Derivatives and Debye-Hückel Coefficients," *J. Phys. Chem. Ref. Data* **26**, 1125 (1997).
- [16] IAPWS, Release on the Refractive Index of Ordinary Water Substance as a Function of Wavelength, Temperature and Pressure (1997), available at [www.iapws.org.](http://www.iapws.org/)
- [17] A.H. Harvey, J.S. Gallagher, and J.M.H. Levelt Sengers, "Revised Formulation for the Refractive Index of Water and Steam as a Function of Wavelength, Temperature and Density," *J. Phys. Chem. Ref. Data* **27**, 761 (1998).
- [18] IAPWS, Release on Surface Tension of Ordinary Water Substance (1994), available at [www.iapws.org.](http://www.iapws.org/)
- [19] IAPWS, Release on the Ionization Constant of  $H<sub>2</sub>O$  (2007), available at [www.iapws.org.](http://www.iapws.org/)
- [20] A.V. Bandura and S. N. Lvov, "The Ionization Constant of Water over a Wide Range of Temperatures and Densities," *J. Phys. Chem. Ref. Data* **35**, 15 (2006).
- [21] IAPWS, Revised Release on the Pressure along the Melting and Sublimation Curves of Ordinary Water Substance (2011), available at [www.iapws.org.](http://www.iapws.org/)
- [22] W. Wagner, T. Riethmann, R. Feistel, and A.H. Harvey, "New Equations for the Sublimation Pressure and Melting Pressure of H2O Ice Ih," *J. Phys. Chem. Ref. Data* **40**, 043103 (2011).

### **Appendix B**

### **USING STEAM WITH OTHER PROGRAMS FORTRAN SOURCE CODE**

The calculation routines used for STEAM are for the most part a subset of those used for NIST's REFPROP program (E.W. Lemmon, M.L. Huber, and M.O. McLinden, *REFPROP: Reference Fluid Thermodynamic and Transport Properties*, NIST Standard Reference Database 23, Version 9.1 (National Institute of Standards and Technology, Gaithersburg, MD, 2013)).

The subroutines are contained in a number of files, which are placed in the NIST\STEAM\FORTRAN directory. The following files should be compiled and linked with your own main program:

core anc.for core bwr.for core cpp.for core de.for core ecs.for core\_feq.for core\_mlt.for core\_ph0.for core\_pr.for core\_stn.for core\_qui.for flash2.for flsh\_sub.for idealgas.for mix\_aga8.for mix\_hmx.for prop\_sub.for realgas.for sat\_sub.for setup.for setup2.for steam.for trns\_ecs.for trns\_tcx.for trns\_vis.for trnsp.for utility.for

These 26 files were compiled with the Lahey compiler using a command similar to this:

lf95 core\_anc.for -c -nco -nom -dll -win -ml msvb

and linked with the following:

lf95 pass\_ftn.obj setup.obj core\_anc.obj core\_bwr.obj core\_cpp.obj core\_de.obj core\_ecs.obj core\_feq.obj core\_mlt.obj core\_ph0.obj core\_qui.obj core\_stn.obj core\_pr.obj flash2.obj flsh\_sub.obj idealgas.obj mix\_aga8.obj mix\_hmx.obj prop\_sub.obj realgas.obj sat\_sub.obj setup2.obj steam.obj trns\_ecs.obj trns\_tcx.obj trns\_vis.obj trnsp.obj utility.obj -nco -nom -dll -win ml msvb -out refprop.dll

There is one additional file that comes with STEAM. This file, called pass ftn.for, is used only when creating the DLL.

An example file showing how to call the routines is located in your STEAM\FORTRAN directory. EXAMPLE.FOR shows the common routines that you might need.

The subroutine SETUP must be called to initialize the water data used by the software. Subroutine SETPATH sets the path where the water.fld file can be found.

#### **B.1 Units**

All inputs and outputs to the subroutines are in the following units:

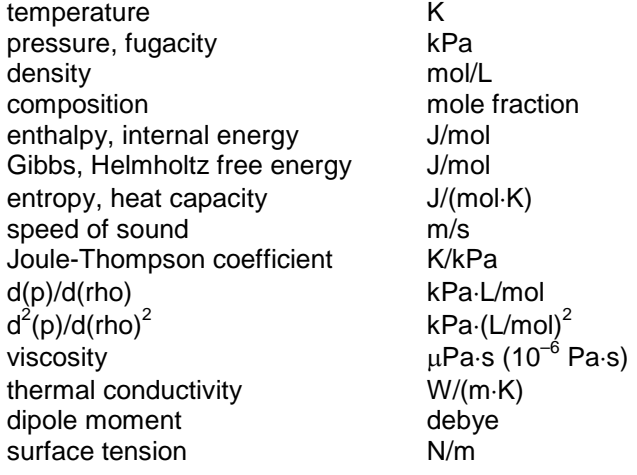

Note: The only exceptions to the above are the conversion utilities XMASS and XMOLE. The graphical interface allows a wide variety of units, but not the subroutines.

#### **B.2 Naming Conventions**

The variable type of subroutine arguments can generally be inferred from the first letter of the variable name:

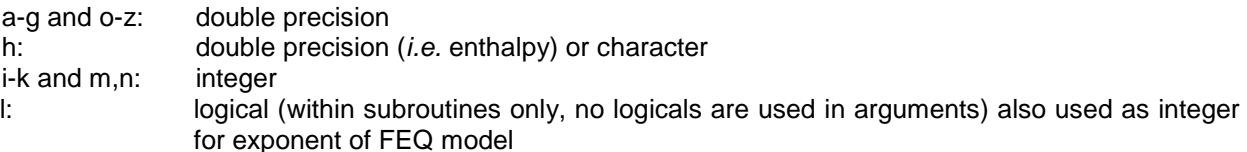

The property subroutines are compatible with FORTRAN 90. The routines are largely compatible with ANSI standard FORTRAN 77; the only extension widely used is the "do – enddo" construct, which is supported by most FORTRAN 77 compilers. We are striving to make these subroutines as standard and portable as possible, but every compiler has its own sensitive points. Please report any compiler or linker errors or warnings.

The fluid data file water.fld is read using logical unit 12. Use of this unit in your application may crash the program and should be avoided.

The file MANUAL.TXT located in your NIST\STEAM\FORTRAN directory contains a description of the highlevel subroutines that would be used in stand-alone applications. These subroutines will give you access to all features in a model-independent fashion. (There are corresponding low-level subroutines for some of these that call specific models. Please do not incorporate the low-level subroutines into your applications—if you do, you may find that future versions may not work the same.)

#### **B.3 Excel Spreadsheets**

The STEAM software includes dynamic link library ('.dll') support that allows a broad variety of applications to take advantage of STEAM capabilities. STEAM is distributed with front-end software that links Microsoft Excel applications to fluid property functions.

The Excel front-end is supplied as a Microsoft Visual Basic module. Excel automatically incorporates Visual Basic as a macrofunction execution, scripting and interface utility. When the STEAM front-end module is imported into an Excel spreadsheet, STEAM functions become accessible to the user. The procedure for doing this is described below.

The information given below demonstrates the front end usage; however, the user is not bound to this format; rather, the preferred method would be to write one's own visual basic code that calls the DLL directly. A dedicated module will increase the speed of the application and give the ability to use the STEAM functions to their fullest.

The following supplementary instructions are intended for users who wish to create and modify their own spreadsheets that utilize the STEAM functions based on the front-end module. The Excel application included with the software is called STEAM.xls and is located in the directory where the STEAM program was installed. Sample FORTRAN and Visual Basic files are also included.

Properties are calculated by calling various functions. For example, the following line would be placed in a cell to calculate the density of water at 300 K and 10 MPa:

=Density("TP","SI",300,10)

Other properties can be calculated by using any of the following functions:

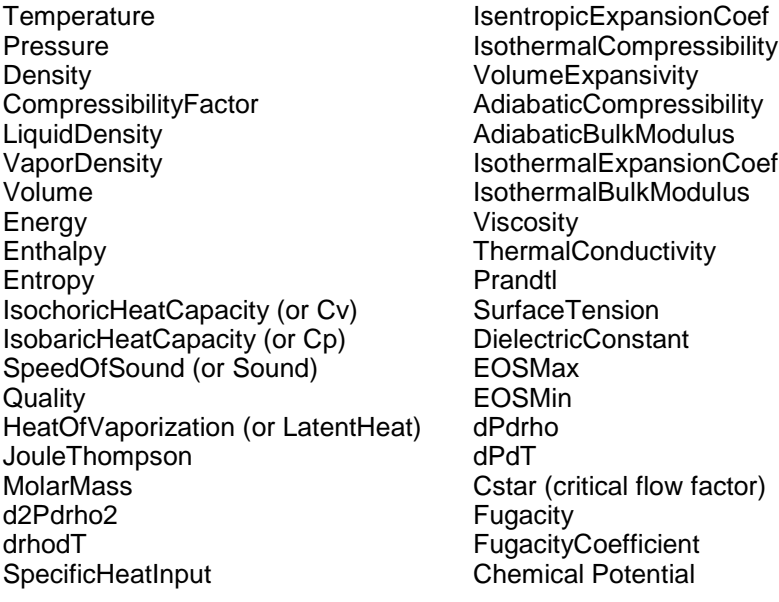

The first input to the function is the combination of input properties being sent to the function. Thus, for a given pressure and temperature, the second input would be "PT" (or "TP", depending on the order in which the properties are sent). Other valid inputs include the density (D), energy (E), enthalpy (H), entropy (S), and quality (Q). Valid combinations include: TP, TD, TH, TS, TE, TQ, PD, PH, PS, PE, PQ, DH, DS, DE, and HS. For saturation states, the second input is Tliq or Tvap for a given saturated temperature, Pliq or Pvap for a given saturated pressure, or Dliq or Dvap for a saturated density. Liquid properties are returned when these inputs contain "liq" and vapor properties are returned when "vap" is used.

The second input to the property functions defines the units. This input can be one of the following: "SI", "SI with C", "Molar SI", "E", "cgs", "mks", "M". If left blank, the default is SI. The "SI with C" input can be shorted to just "C". The units that correspond to these inputs are:

SI: K, MPa, kg/m^3, kJ/kg, kJ/kg-K, m/s, µPa-s, mW/m-K, mN/m SI with C: C, MPa, kg/m^3, kJ/kg, kJ/kg-K, m/s, µPa-s, mW/m-K, mN/m Molar SI: K, MPa, mol/dm^3, J/mol, J/mol-K, m/s, µPa-s, mW/m-K, mN/m mks: K, kPa, kg/m^3, kJ/kg, kJ/kg-K, m/s, µPa-s, W/m-K, mN/m cgs: K, MPa, g/cm^3, J/g, J/g-K, cm/s, µPa-s, mW/m-K, dyn/cm E: F, psia, lbm/ft^3, Btu/lbm, Btu/lbm-R, ft/s, lbm/ft-s, Btu/h-ft-F, lbf/ft M: K, psia, g/cm^3, J/g, J/g-K, m/s, µPa-s, mW/m-K, mN/m

For example, the following line would be placed in a cell to calculate the density at 100 F and 250 psia (the result will be in units of lbm/ft^3):

=Density("TP","E",100,250)

The independent variables in the equation of state used in STEAM are temperature and density. If more than one property is needed, it is best to first determine these quantities from the given set of initial inputs, and then determine the other properties. This will greatly speed up the calculation. This is particularly important when properties for pure fluids that are within the two-phase region are calculated. For example, to calculate the energy, enthalpy, and entropy given the pressure and quality of a two-phase system, place the pressure in cell A1 and the quality in B1. Put the following in cells A2 through A5:

=Temperature("PQ","SI",\$A\$1,\$B\$1) =Density("PQ","SI",\$A\$1,\$B\$1) =Energy("TD","SI",\$A\$2,\$A\$3) =Enthalpy("TD","SI",\$A\$2,\$A\$3) =Entropy(\$A\$1,"TD","SI",\$A\$2,\$A\$3) The functions LiquidDensity and VaporDensity will return the saturated liquid and vapor densities of a twophase state. These densities, along with the temperature, can then be used to calculate all other thermodynamic and transport properties at the saturation boundaries using the functions outlined above.

The inputs "Tmelt", "Pmelt", "Tsubl", and "Psubl" return melting line or sublimation line values. To calculate the melting pressure at 280 K, enter:

=Pressure("Tmelt","SI",280)

To calculate the melting temperature, enter "Pmelt" as the first input and the melting pressure as the third input.

=Temperature("Pmelt","SI",25)

The critical point or triple point is returned in a similar manner via the inputs "crit" or "trip", along with input of the units. All of these functions are shown in the STEAM.xls file.

STEAM can be permanently linked to EXCEL by following these steps:

(This documentation assumes that the STEAM files have been installed in the "C:\Program Files\NIST\STEAM" directory. Other installations require appropriate adjustments.)

First, execute either step #1 or step #2 (#1 is preferred):

1. Two environment variables can be set to specify the locations of the fluid files and the DLL. This can be done under Start/Settings/Control Panel/System/Advanced/Environment Variables. A new variable called STprefix should be created with a value of "C:\Program Files\NIST\STEAM" (or the directory where STEAM is located). If the Path variable does not exist, create one and add the same directory as you did for STprefix. If the path variable does exist, it should be modified by adding ";c:\Program Files\NIST\STEAM" to the end so that the REFPROP.DLL file can be found from any location.

2. From EXCEL open the file STEAM.xls. Open the VB-editor with 'Alt-F11'. Scroll to the top of the module and read the comments. Make the necessary directory changes as described. The lines should look like this:

. Public Const FluidsDirectory As String = "c:\program files\NIST\STEAM\"

The path marked "c:\..." must point exactly to the location where the STEAM fluid file (WATER.FLD) is stored on the user's disk drive. Scroll down and follow the instructions about specifying the path for the DLL by replacing all occurrences of "REFPROP.DLL" with "C:\Program Files\NIST\STEAM\REFPROP.DLL". Quit the VB-editor and return to EXCEL and save STEAM.xls.

3. Save the STEAM.xls file as a Microsoft Excel Add-In (named STEAM.xla). The default location will appear as something like ...\Microsoft\AddIns. The file should be saved in this directory. Alternatively, do a search on your computer for the \*.xla files and put the STEAM.xla file in with the others.

4. Open EXCEL with an empty spreadsheet and find under 'Tools' the Add-Ins Manager. Find on the list of available Add-Ins the new entry STEAM AddIns'. Mark it as active and exit the Add-Ins Manager.

5. Now open any EXCEL spreadsheet, go to any cell and type something like:

=density("TP","SI",500,100)

.

. . 6. If you need to edit the .xla file after it has been installed, reopen the STEAM.xls file, edit the VB section, then save it as .xls. Under 'Tools' go to the Add-Ins Manager and deselect the STEAM AddIn. Then save the file again as .xla.

7. Once the module has been imported into a spreadsheet, the STEAM functions may be selected by using the pull-down function list. When editing the formula in a cell, select More Functions from the pull-down list and scroll down the Function Category list to select the User Defined functions. The argument editor will prompt for STEAM function arguments as it does for standard Excel functions.

#### **B.4 Warning and Error Messages**

The FORTRAN routines return warning and error codes and messages when the input conditions are out of range or the calculations fail. The error codes are integers returned in the subroutine argument *ierr*. When a calculation is successful, the value of *ierr* is 0. Negative values of *ierr* signify a warning—that is, a condition where calculations were completed, but the results may be suspect. The most common warning would be for a temperature or pressure slightly above the limits of the property model.

Errors imply conditions for which the calculations failed (such as an iteration not converging) or for which calculations are not possible (such as a negative pressure). Many property models give nonsensical results when extrapolated to lower temperatures and/or higher densities; thus errors are also issued when the temperature is below the limit of the model or the density is above the limit. The codes for errors are positive numbers.

More detailed messages (including, in some cases, a report of the input condition(s) that resulted in the warning or error) are available via the output variable herr, which may be printed or displayed using the subroutine ERRMSG. In the graphical interface, errors are displayed in an Alert box. If the calculation of a table results in a warning, a message is displayed at the completion of the calculations, and the individual messages can be displayed by clicking the mouse on the number of the affected row.

#### **B.5 Linking with other Applications**

Because the STEAM program uses the same basic structure as NIST's REFPROP program, work that others have done for linking REFPROP to other software applications (C, LabView, MatLab, etc.) can probably be adapted for STEAM with only minor modifications. Information about these and other applications, some developed at NIST and some elsewhere, may be found on the REFPROP FAQ page at http://www.boulder.nist.gov/div838/theory/refprop/Frequently\_asked\_questions.htm.

## **Appendix C**

### **USE OF ALTERNATE (OBSOLETE) FORTRAN CODE**

Versions 2.0 through 2.22 of the *NIST/ASME Steam Properties* database made use of Fortran subroutines specially written for NIST-10. For an additional fee, purchasers of the database could receive that Fortran code for incorporation into their own software. Starting with Version 3.0, the underlying calculational code is adopted from NIST's REFPROP database, as described in Appendix B. New purchasers of STEAM wishing to incorporate the software into their own calculations should use the code and procedures described in Appendix B.

However, for backward compatibility, we are also including Fortran code in the "old" format (this code may be found in the NIST\STEAM\OLDFORT subdirectory). This is a minor update of the Fortran code that accompanied Version 2.22, mainly reflecting changes in IAPWS standards for thermal conductivity and for the melting and sublimation curves adopted in the meantime. This code should give results consistent (within small differences due to different numerical procedures) with the code used in Version 3.0, although some of the properties calculated in Version 3.0 (such as Prandtl number and ionization constant) are not available in this backward-compatible Fortran code. For users who have already incorporated previous versions of NIST code in software, it may be advisable to use this code.

The remainder of Appendix C documents how to use these backwards-compatible subroutines.

It is anticipated that no further updates will be made to this "old" code beyond Version 3.0.

### **C.1 Description of Code**

All the source code for the calculations is written in the Fortran 77 language and is compatible with Fortran 90 and Fortran 95. The Fortran source code is divided into five sets of subroutines, as follows:

- AUXPK.FOR Miscellaneous subroutines used in the calculations
- EOSPK.FOR Subroutines used to evaluate the fundamental equation of state
- INTPK.FOR "Interface" subroutines that accept input in SI units, call the appropriate routines and return values in SI units. **The subroutines in INTPK are the only ones that should ever be called from another program.**
- PROPPK.FOR Subroutines to calculate various fluid properties.
- SOLVPK.FOR Subroutines to solve various sets of conditions, such as finding the vapor pressure at a given temperature.

There are also five common blocks used by the subroutines: COEF.CMN, COEFIG.CMN, NPROP.CMN, WCONST.CMN, and WLIMIT.CMN. These common blocks must be accessible by INCLUDE statements whenever a subroutine is compiled. This is most easily accomplished by putting them in the same directory as the source routine.

**All calculations should be performed by calling the appropriate subroutine in INTPK. You should not need to call directly any subroutine in any of the other sets of subroutines. Those subroutines should simply be compiled as is and linked in with the program.**

#### **C.2 Interface Subroutines**

INTPK.FOR contains twelve subroutines through which the STEAM database communicates with the outside world. Here, we list the subroutines and document their argument lists. Note that many of the arrays passed to these routines have a dimension of NPROP, where NPROP (the length of the property array) is set in NPROP.CMN. NPROP.CMN also contains the dimension NRIMAX, which is the maximum number of wavelengths at which the refractive index may be calculated and is needed for some arrays passed to the PROPS subroutine.

The "TYPE" of each argument is R (double precision real), I (integer), RA (double precision real array), or IA (integer array). The "I/O" column tells whether an argument is input (I) to the subroutine or output (O) from the subroutine. In a few cases a dash appears; this indicates an argument that is used only as internal workspace by the routine.

#### **BNDCK: Checks to see if conditions are outside of warning and/or error limits.**

 SUBROUTINE BNDCHK(TK, PMPA, RHO, MODE, ISCHK, ISFLG, ICCHK, ICFLG, > IPCHK, IPFLG, IWORK, PROPSI, RWORK) CCCCCCCCCCCCCCCCCCCCCCCCCCCCCCCCCCCCCCCCCCCCCCCCCCCCCCCCCCCCCCCCCCCCCCC C \*\*\* BNDCHK \*\*\*<br>C THIS ROUTINE CHECKS TO SEE IF THE REOUESTED POINT IS AN C C THIS ROUTINE CHECKS TO SEE IF THE REQUESTED POINT IS AN C C EXTRAPOLATION OR OUT OF RANGE FOR A VARIETY OF CRITERIA C C<sub>c</sub> contract the contract of the contract of the contract of the contract of the contract of the contract of the contract of the contract of the contract of the contract of the contract of the contract of the contract of C ARGUMENT LIST:<br>C NAME TYPE I/O? EXPLANATION C NAME TYPE I/O? EXPLANATION C C------ ----- ---- -------------------------------------------------- C R I TEMPERATURE IN KELVINS<br>R I PRESSURE IN MPA C PMPA R I PRESSURE IN MPA<br>C RHO R I DENSITY IN KG/M3 R I DENSITY IN KG/M3 C<br>T T TELLS WHAT INFORMATION IS AVAILARLE ON ENTRY C C MODE I I TELLS WHAT INFORMATION IS AVAILABLE ON ENTRY C<br>C 0: T, P, RHO ALL KNOWN C 0: T, P, RHO ALL KNOWN<br>C 1: T AND P KNOWN RHO INKNOWN C 1: T AND P KNOWN, RHO UNKNOWN<br>C 2: T AND RHO KNOWN P UNKNOWN 2: T AND RHO KNOWN, P UNKNOWN C \*\*\* NOTE: FOLLOWING ARE FLAGS FOR WHETHER TO MAKE A CHECK (1=CHECK, C  $O = DON'T$ ) AND FLAGS RETURNED FROM THE CHECKS (0=OK OR NOT C C 0=DON'T) AND FLAGS RETURNED FROM THE CHECKS (0=OK OR NOT C C CHECKED, 1=EXTRAPOLATED BEYOND RECOMMENDED REGION, 2= C<br>C CHECKEDTABLY OUTSIDE OF REGION C UNACCEPTABLY OUTSIDE OF REGION C C ISCHK I I WHETHER TO CHECK IF EQUILIBRIUM PHASE IS SOLID C<br>C ISFLG I O RESULT OF SOLID CHECK C ISFLG I O RESULT OF SOLID CHECK<br>C ICCHK I I WHETHER TO CHECK IF TOO NEAR CRITICAL POINT C C ICCHK I I WHETHER TO CHECK IF TOO NEAR CRITICAL POINT C ICFLG I O RESULT OF NEAR CRITICAL CHECK<br>C IPCHK IA I WHETHER TO CHECK BOUNDARIES FOR VARIOUS C C IPCHK IA I WHETHER TO CHECK BOUNDARIES FOR VARIOUS C C<br>C C ARRAY ELEMENTS ARE: 1: THERMODYNAMIC PROPERTIES C C ARRAY ELEMENTS ARE: 1: THERMODYNAMIC PROPERTIES C<br>C 2: VISCOSITY C 2: VISCOSITY C C 3: THERMAL CONDUCTIVITY C C 4: DIELECTRIC CONSTANT C C 5: REFRACTIVE INDEX C C IPFLG IA O RESULTS OF PROPERTY BOUNDARY CHECKS C C IWORK IA INTEGER WORK ARRAY, USED IF P GETS CALCULATED C<br>C PROPSI RA O VECTOR OF PROPERTIES IN SI UNITS AS REOUESTED BY C C PROPSI RA O VECTOR OF PROPERTIES IN SI UNITS AS REQUESTED BY C C IWANT. NUMBERING OF PROPERTIES: C C 2: PRESSURE IN MPA C REAL WORK ARRAY, USED IF P GETS CALCULATED

#### **DENS, DENS0: Solve for density given T and P. DENS requires an initial guess.**

 SUBROUTINE DENS(DOUT, PMPA, D, TK, DPD, IWORK, PROPR, IERR) CCCCCCCCCCCCCCCCCCCCCCCCCCCCCCCCCCCCCCCCCCCCCCCCCCCCCCCCCCCCCCCCCCCCCC  $***$  DENS  $***$ C THIS ROUTINE FINDS THE DENSITY (IN KG/M3) CORRESPONDING TO A GIVEN C<br>C TEMPERATURE TK (IN K) AND PRESSURE PMPA (IN MPA). AN C TEMPERATURE TK (IN K) AND PRESSURE PMPA (IN MPA). AN C<br>C INITIAL GUESS (D) IS REQUIRED, AND THE VALUE OF DPDD IS ALSO C INITIAL GUESS (D) IS REQUIRED, AND THE VALUE OF DPDD IS ALSO C C RETURNED. C<br>C c contract contract contract contract contract contract contract contract contract contract contract contract contract contract contract contract contract contract contract contract contract contract contract contract cont C ARGUMENT LIST:<br>C NAME TYPE I/O? EXPLANATION C NAME TYPE I/O? EXPLANATION C C ------ ---- ---- ------------------------------------------------ C C DOUT R O DENSITY AT TK AND PMPA, KG/M3 C PMPA R I PRESSURE, MPA C PMPA R I PRESSURE, MPA<br>
C D R I INITIAL GUESS FOR DENSITY, KG/M3 C C D R I INITIAL GUESS FOR DENSITY, KG/M3

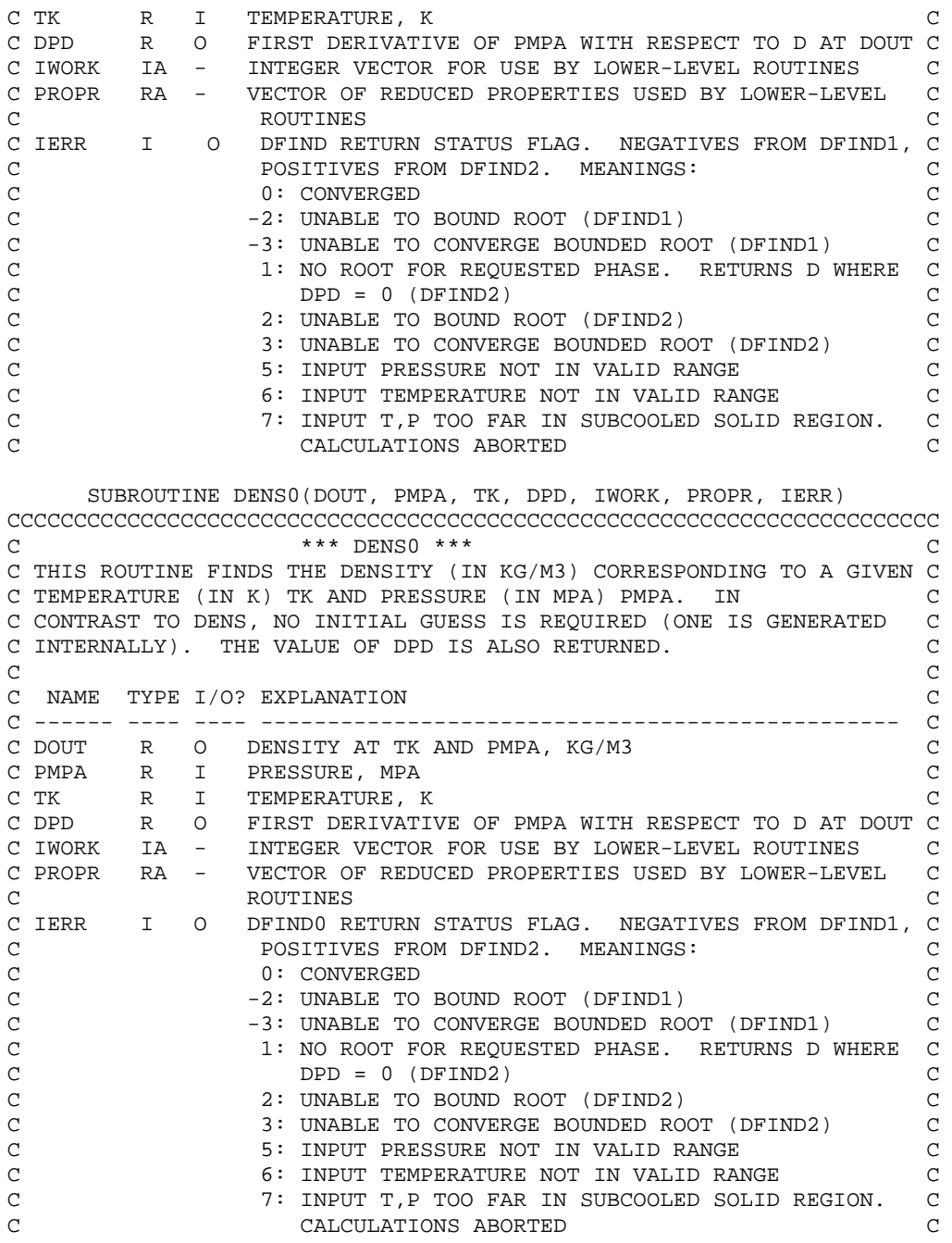

#### **HSSOLV: Solve for temperature given pressure and entropy or enthalpy; solve for pressure given temperature and entropy.**

```
SUBROUTINE HSSOLV(MODE, TP, HS, TPOUT, D1, DV, DL, I2PH, Q,
            > IWORK, PROPR, IERR)
CCCCCCCCCCCCCCCCCCCCCCCCCCCCCCCCCCCCCCCCCCCCCCCCCCCCCCCCCCCCCCCCCCCCCCCC
                        C *** HSSOLV *** C
C THIS ROUTINE SOLVES FOR THE CORRESPONDING T OR P FOR SPECIFIED C
C P/H, P/S, OR T/S. IT ALSO RETURNS THE DENSITY AT THE SOLUTION (OR C
C DENSITIES FOR 2-PHASE SOLUTION) AND QUALITY. THE ROUTINES THAT IT C<br>C CALLS GET PASSED LIMITS WHICH ARE CHECKED
C CALLS GET PASSED LIMITS WHICH ARE CHECKED. C
C<sub>c</sub> contract the contract of the contract of the contract of the contract of the contract of the contract of the contract of the contract of the contract of the contract of the contract of the contract of the contract of 
C ARGUMENT LIST:<br>C NAME TYPE I/O? EXPLANATION
C NAME TYPE I/O? EXPLANATION C
         C ------ ---- ---- -------------------------------------------------- C
C MODE I I 1 = GIVEN P/H, SOLVE FOR T C<br>C 2 = GIVEN P/S, SOLVE FOR T
C 2 = GIVEN P/S, SOLVE FOR T C C 3 = GIVEN T/S. SOLVE FOR P
C 3 = GIVEN T/S, SOLVE FOR P<br>C TP R I DEPENDING ON MODE. EITHER T(K) OR P(MPA) C
         R I DEPENDING ON MODE, EITHER T(K) OR P(MPA)
C HS R I DEPENDING ON MODE, EITHER H(KJ/KG) OR S (KJ/KG.K) C
C TPOUT R O SOLUTION FOR T(K) OR P(MPA) C<br>C D1 R O DENSITY (KG/M3) IF SOLUTION IN 1-PHASE REGION C
C D1 R O DENSITY (KG/M3) IF SOLUTION IN 1-PHASE REGION C DV R O VAPOR DENSITY (KG/M3) IF SOLUTION IN 2-PHASE R
C DV R O VAPOR DENSITY (KG/M3) IF SOLUTION IN 2-PHASE REGION C<br>C DL R R O LIO. DENSITY (KG/M3) IF SOLUTION IN 2-PHASE REGION C
         R O LIQ. DENSITY (KG/M3) IF SOLUTION IN 2-PHASE REGION C
C I2PH I O OUTPUT FLAG FOR RELATION TO 2-PHASE REGION C<br>C 0 = NO SOLUTION FOUND C
C 0 = NO SOLUTION FOUND C
C -1 = SUBCOOLED LIQUID (ALSO T<TC AND P>PC) C<br>C - 1 = SUPERHEATED VAPOR (ALSO T>TC) C
C 1 = SUPERHEATED VAPOR (ALSO T>TC) C
C 2 = SOLUTION IN TWO-PHASE REGION<br>C 3 = UNABLE TO PERFORM 2-PHASE AN
C 3 = UNABLE TO PERFORM 2-PHASE ANALYSIS BECAUSE P C<br>C 3 TOO LOW FOR SAT. CALC. TREATED AS 1-PHASE
C TOO LOW FOR SAT. CALC. TREATED AS 1-PHASE<br>C 4 = SAME AS 2. EXCEPT 2-PHASE ENVELOPE EXTRAPOLAT
C 4 = SAME AS 2, EXCEPT 2-PHASE ENVELOPE EXTRAPOLATED C<br>C 3 TO REGION BELOW TRIPLE POINT
C TO REGION BELOW TRIPLE POINT C
C Q CUALITY (VAPOR/TOTAL) AT SOLUTION. IF SOLUTION IS C<br>C 31-PHASE, RETURNS 1.0 FOR SUPERCRITICAL ISOBAR OR C
C 1-PHASE, RETURNS 1.0 FOR SUPERCRITICAL ISOBAR OR C<br>C 31-SOTHERM. FOR 1-PHASE ON SUBCRITICAL ISOBAR OR C
C GENERM. FOR 1-PHASE ON SUBCRITICAL ISOBAR OR<br>C GENERM, RETURNS 1.0 FOR VAPOR OR 0.0 FOR LIQUID
                    C ISOTHERM, RETURNS 1.0 FOR VAPOR OR 0.0 FOR LIQUID. C
C IWORK IA - INTEGER VECTOR FOR USE BY LOWER-LEVEL ROUTINES C
C PROPR RA - VECTOR OF REDUCED PROPERTIES USED BY LOWER-LEVEL C<br>C C
C ROUTINES CONTROL CONTROL EXPLORER THAT CONTROL CONTROL CONTROL CONTROL CONTROL CONTROL CONTROL CONTROL CONTROL CONTROL CONTROL CONTROL CONTROL CONTROL CONTROL CONTROL CONTROL CONTROL CONTROL CONTROL CONTROL CONTROL CONTR
C IERR I O RETURN STATUS CODE CONVERGED CONVERGED C
C 0: CONVERGED C
C 1: NO SOLUTION INSIDE VALID RANGE<br>C 3: SOLUTION EXTRAPOLATED OUTSIDE RECOMMENDED RANGE
C 2: SOLUTION EXTRAPOLATED OUTSIDE RECOMMENDED RANGE C
C (EXTRAPOLATION INTO FLUID REGION) C
C 3: UNABLE TO CONVERGE BOUNDED ROOT C<br>4: SOLUTION EXTRAPOLATED OUTSIDE RI
C 4: SOLUTION EXTRAPOLATED OUTSIDE RECOMMENDED RANGE C
C (EXTRAPOLATION INTO EQUILIBRIUM SOLID REGION) C
C 5: INPUT PRESSURE NOT IN VALID RANGE C
C 6: INPUT TEMPERATURE NOT IN VALID RANGE C
C 7: CALLED WITH INVALID MODE C
C<sub>c</sub> contract the contract of the contract of the contract of the contract of the contract of the contract of the contract of the contract of the contract of the contract of the contract of the contract of the contract of
```
#### **PMELT, TMELT: Solve for liquid-solid saturation (melting) curve.**

```
 SUBROUTINE PMELT(TK, NROOTS, PMPA1, PMPA2, IFORM, IERR)
CCCCCCCCCCCCCCCCCCCCCCCCCCCCCCCCCCCCCCCCCCCCCCCCCCCCCCCCCCCCCCCCCCCCCC
                         *** PMELT ***C THIS ROUTINE GIVES THE MELTING PRESSURE(S) PMPA AS A FUNCTION OF C
C TEMPERATURE TK USING THE IAPWS 2008 EQUATIONS. ALL FORMS OF ICE ARE C<br>C CONSIDERED. SO IT IS POSSIBLE TO HAVE TWO ROOTS.
C CONSIDERED, SO IT IS POSSIBLE TO HAVE TWO ROOTS. C
C<sub>c</sub> contract the contract of the contract of the contract of the contract of the contract of the contract of the contract of the contract of the contract of the contract of the contract of the contract of the contract of 
C ARGUMENT LIST:<br>C NAME TYPE I/O? EXPLANATION
C NAME TYPE I/O? EXPLANATION C
C ------ ---- ---- ------------------------------------------------ C
          R I TEMPERATURE IN K
C NROOTS I O NUMBER OF PRESSURES AT WHICH MELTING HAPPENS AT TK C<br>C PMPA1 R O MELTING PRESSURE IN MPA FOR FIRST ROOT. IF ANY
C PMPA1 R O MELTING PRESSURE IN MPA FOR FIRST ROOT, IF ANY C<br>C PMPA2 R O MELTING PRESSURE IN MPA FOR SECOND ROOT. IF ANY C
C PMPA2 R O MELTING PRESSURE IN MPA FOR SECOND ROOT, IF ANY C<br>C C TE 2 ROOTS PMPA1 HAS LOWEST PRESSURE (ICE I)
                   IF 2 ROOTS, PMPA1 HAS LOWEST PRESSURE (ICE I) C<br>FORM OF ICE WITH WHICH FLUID COEXISTS. IF NROOTS C
C IFORM I O FORM OF ICE WITH WHICH FLUID COEXISTS. IF NROOTS C
C                        IS 2, THIS CONTAINS THE HIGH-PRESSURE FORM SINCE      C<br>C                       ROOT 1 MUST BE ICE I.
                    ROOT 1 MUST BE ICE I.
C IERR I O RETURN CODE:<br>C 19 = SIICCESS
C 0 = SUCCESS C
C 1 = TEMPERATURE BELOW VALID RANGE (251.165 K) CC 2 = TEMPERATURE ABOVE VALID RANGE (715. K) C<br>C 3. PMPA IS RETURNED AS ZERO
                      IF 1 OR 2, PMPA IS RETURNED AS ZERO
        SUBROUTINE TMELT(TK, PMPA, IFORM, IERR)
CCCCCCCCCCCCCCCCCCCCCCCCCCCCCCCCCCCCCCCCCCCCCCCCCCCCCCCCCCCCCCCCCCCCCC
C *** TMELT *** C
C THIS ROUTINE GIVES THE MELTING TEMPERATURE TK AS A FUNCTION OF C
C PRESSURE PMPA USING THE IAPWS 2008 EQUATIONS. IT ITERATIVELY C<br>C CALLS PMELT1 (FOR ICE I) OR PMELT2 (FOR HIGH-PRESSURE FORMS)
C CALLS PMELT1 (FOR ICE I) OR PMELT2 (FOR HIGH-PRESSURE FORMS). C
C<sub>c</sub> contract the contract of the contract of the contract of the contract of the contract of the contract of the contract of the contract of the contract of the contract of the contract of the contract of the contract of 
C ARGUMENT LIST:<br>C NAME TYPE I/O? EXPLANATION
C NAME TYPE I/O? EXPLANATION C
C ------ ---- ---- ------------------------------------------------ C
C TK R O MELTING TEMPERATURE IN K<br>C PMPAR RI PRESSURE IN MPA
C PMPA R I PRESSURE IN MPA<br>C IFORM I O NUMBER OF ICE FORM INVOLVED IN THE EQUILIBRIUM C<br>C IEBR I O BETURN CODE:
C IFORM I O NUMBER OF ICE FORM INVOLVED IN THE EQUILIBRIUM C
                 O RETURN CODE:
C 0 = SUCCESS C
C 1 = PRESSURE BELOW VALID RANGE (611.657D-6 MPA) C<br>C 2 = PRESSURE ABOVE VALID RANGE (20618 MPA) C
C 2 = PRESSURE ABOVE VALID RANGE (20618 MPA) C<br>C 2 TE 1 OR 2 TMIN OR TMAX IS RETURNED
                      IF 1 OR 2, TMIN OR TMAX IS RETURNED
```
### **PROPS: Compute fluid properties at a given temperature and density.**

SUBROUTINE PROPS(IWANT, TK, RHO, PROPSI, PROPR, I2PHCK, I2PH,<br>> TSCHK, ISFLG, ICCHK, ICFLG, IPCHK, IPFLG, IGFLG, > ISCHK, ISFLG, ICCHK, ICFLG, IPCHK, IPFLG, IGFLG, > NRI, WAVRI, RI, IRIFLG) CCCCCCCCCCCCCCCCCCCCCCCCCCCCCCCCCCCCCCCCCCCCCCCCCCCCCCCCCCCCCCCCCCCCCC  $C \qquad \qquad \bullet \qquad \star \star \star \quad \text{PROPS} \quad \star \star \star \qquad \qquad \bullet \qquad \qquad C$ C THIS ROUTINE COMPUTES ALL PROPERTIES REQUESTED VIA THE IWANT VECTORC C AT A GIVEN TEMPERATURE AND DENSITY. PROPERTIES ARE RETURNED IN SI C C UNITS: KG, M3, K, MPA, KJ. THE LOWER LEVEL ROUTINE PROPS1 IS C C CALLED TO RETURN THE PROPERTIES. IT ALSO CHECKS TO SEE IF THE POINTC C IS IN THE 2 PHASE REGION AND RETURNS THE APPROPRIATE QUALITY AND C<br>C BULK PROPERTIES BOUNDS CHECKING IS ALSO DONE HERE IF REQUESTED C BULK PROPERTIES. BOUNDS CHECKING IS ALSO DONE HERE IF REQUESTED C C<sub>c</sub> contract the contract of the contract of the contract of the contract of the contract of the contract of the contract of the contract of the contract of the contract of the contract of the contract of the contract of

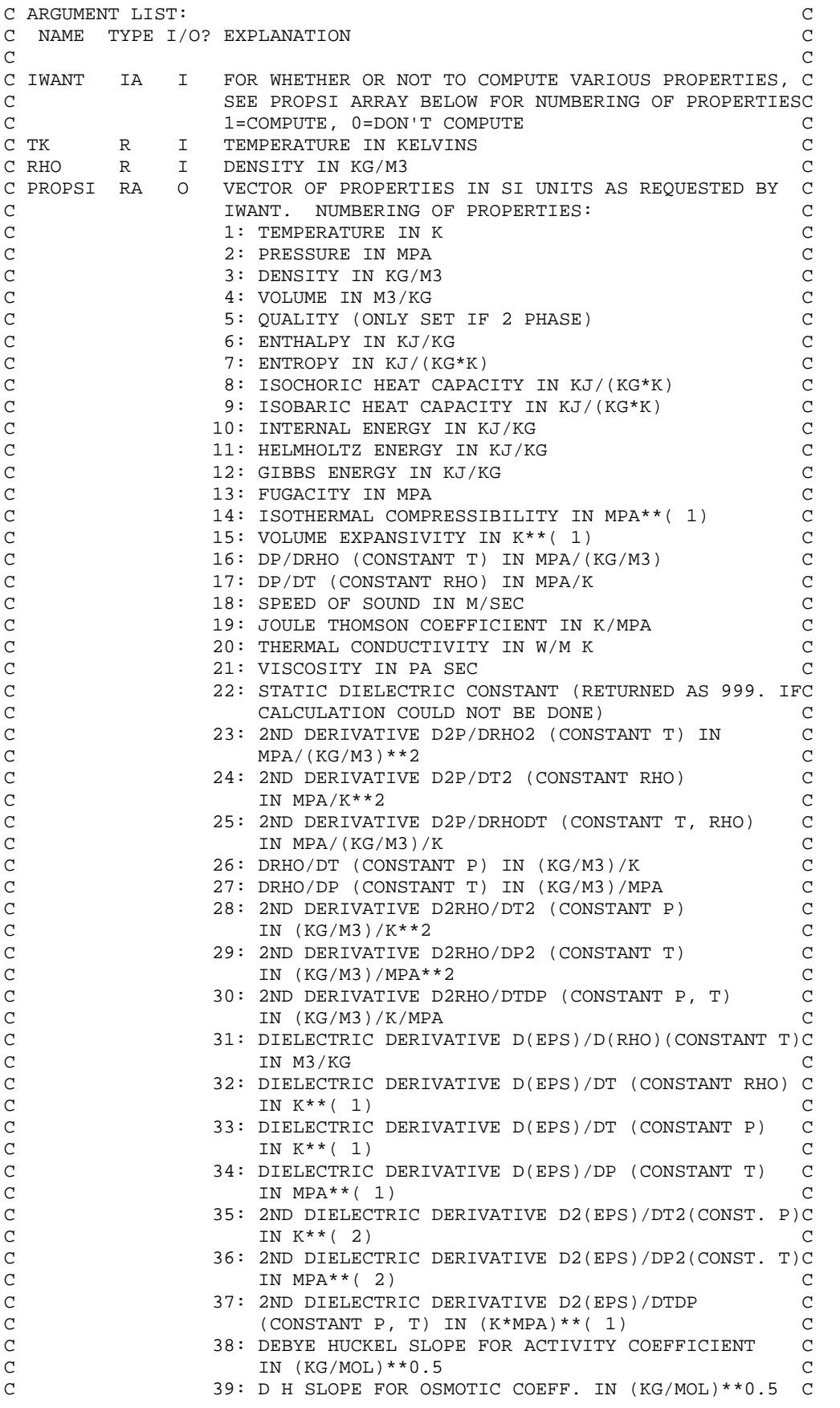

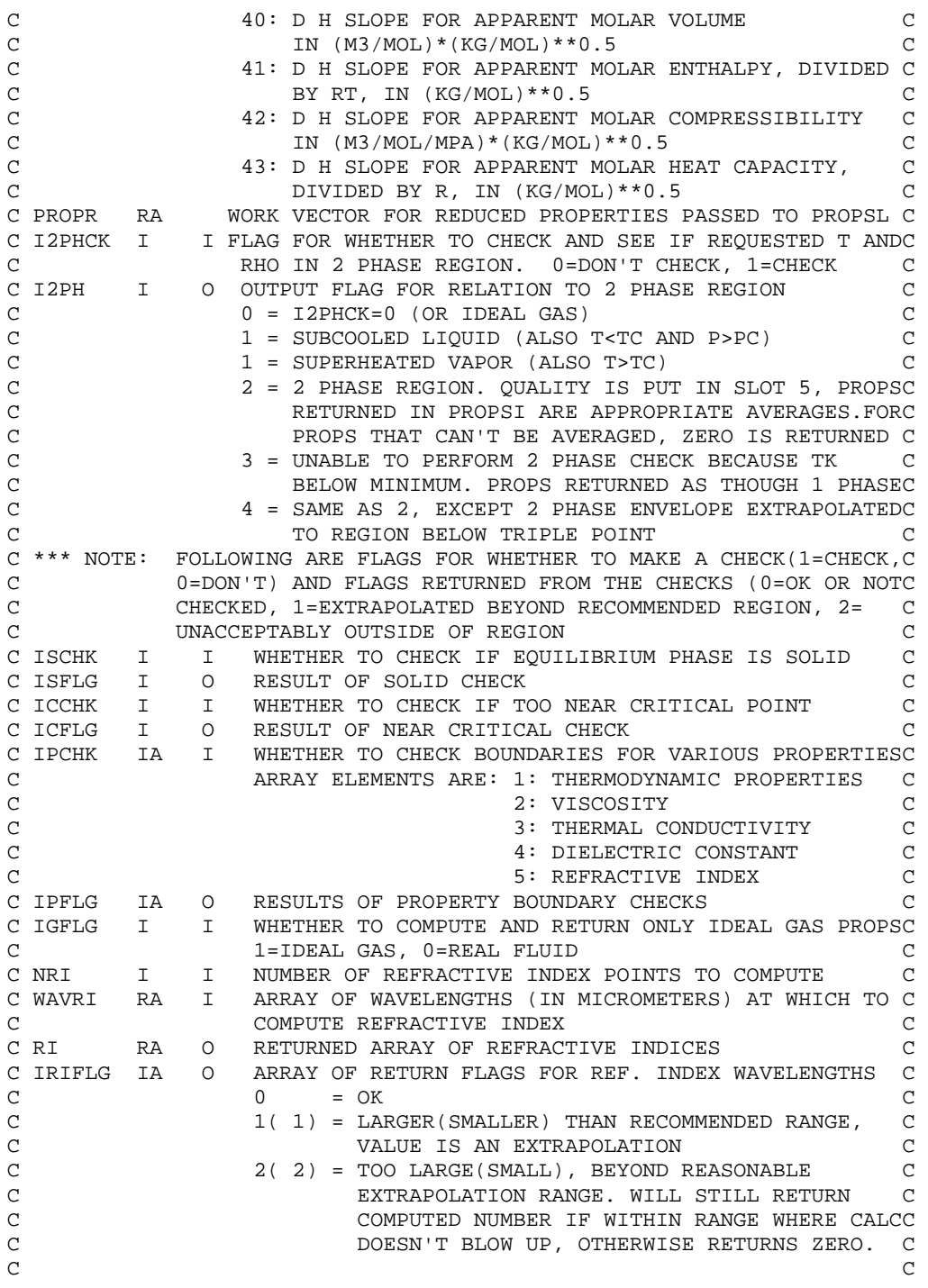

#### **PSAT, TSAT: Solve for vapor-liquid saturation (vapor-pressure) curve.**

```
 SUBROUTINE PSAT(TK, PMPA, RHOL, RHOV, IWORK, PROPR, IERR)
CCCCCCCCCCCCCCCCCCCCCCCCCCCCCCCCCCCCCCCCCCCCCCCCCCCCCCCCCCCCCCCCCCCCCC
C \qquad \qquad \star \star \star \quad \text{PSAT} \quad \star \star \star \qquad \qquad \text{C}C THIS ROUTINE COMPUTES THE COEXISTENCE PRESSURE (IN MPA) AT A C<br>C GIVEN TEMPERATURE (IN K) IT ALSO RETURNS THE COEXISTING
C GIVEN TEMPERATURE (IN K). IT ALSO RETURNS THE COEXISTING C<br>C DENSITIES. IT CALLS PCOEX. WHICH WORKS IN REDUCED UNITS.
C DENSITIES. IT CALLS PCOEX, WHICH WORKS IN REDUCED UNITS. C
C<sub>c</sub> contract the contract of the contract of the contract of the contract of the contract of the contract of the contract of the contract of the contract of the contract of the contract of the contract of the contract of 
C ARGUMENT LIST:<br>C NAME TYPE I/O? EXPLANATION
   C NAME TYPE I/O? EXPLANATION C
C ------ ---- ---- ------------------------------------------------ C
                I TEMPERATURE, K
C PMPA R O COEXISTENCE PRESSURE, MPA<br>C RHOL R O SATURATED LIOUID DENSITY KG/M3
          C RHOL R O SATURATED LIQUID DENSITY, KG/M3 C
C RHOV R O SATURATED VAPOR DENSITY, KG/M3 C<br>C IWORK TA - INTEGER VECTOR FOR USE BY LOWER-LEVEL ROUTINES C
C IWORK IA - INTEGER VECTOR FOR USE BY LOWER-LEVEL ROUTINES
C PROPR RA - VECTOR OF REDUCED PROPERTIES USED BY LOWER-LEVEL C
C ROUTINES CONTROL CONTROL EXPLORER TO A LOCAL CONTROL CONTROL CONTROL CONTROL CONTROL CONTROL CONTROL CONTROL CONTROL CONTROL CONTROL CONTROL CONTROL CONTROL CONTROL CONTROL CONTROL CONTROL CONTROL CONTROL CONTROL CONTROL
C IERR I O ERROR FLAG (FROM PCOEX) C
C 0 = SUCCESS C
C 1 = TEMPERATURE OUT OF RANGE C<br>
2 = UNABLE TO BRACKET (PROBAE
C 2 = UNABLE TO BRACKET (PROBABLY BECAUSE VERY CLOSEC<br>C 3 TO TC) RETURN VALUES FROM SATURATION EOUATIONS
C TO TC) RETURN VALUES FROM SATURATION EQUATIONS C<br>C 3 = UNABLE TO CONVERGE BOUNDED SOLUTION. RETURN C
                      C 3 = UNABLE TO CONVERGE BOUNDED SOLUTION. RETURN C
C<br>C C EXPERIENT GUESS FOR SOLUTION<br>C 4 = TEMPERATURE RELOW TRIPLE POINT RUT IN RANGE C
                       4 = TEMPERATURE BELOW TRIPLE POINT BUT IN RANGE
        SUBROUTINE TSAT(PMPA, TK, RHOL, RHOV, IWORK, PROPR, IERR)
CCCCCCCCCCCCCCCCCCCCCCCCCCCCCCCCCCCCCCCCCCCCCCCCCCCCCCCCCCCCCCCCCCCCCC
C *** TSAT *** CCC THIS ROUTINE COMPUTES THE COEXISTENCE TEMPERATURE (IN K) AT A C
C GIVEN PRESSURE (IN MPA). IT ALSO RETURNS THE COEXISTING C<br>C DENSITIES. IT CALLS TCOEX. WHICH WORKS IN REDUCED UNITS
C DENSITIES. IT CALLS TCOEX, WHICH WORKS IN REDUCED UNITS C
C<sub>c</sub> contract the contract of the contract of the contract of the contract of the contract of the contract of the contract of the contract of the contract of the contract of the contract of the contract of the contract of 
C ARGUMENT LIST:<br>C NAME TYPE I/O? EXPLANATION
C NAME TYPE I/O? EXPLANATION C
C ------ ---- ---- ------------------------------------------------ C
C PMPA R I PRESSURE, MPA
C TK R O COEXISTENCE TEMPERATURE, K C
C RHOL R O SATURATED LIQUID DENSITY, KG/M3 C
C RHOV R O SATURATED VAPOR DENSITY, KG/M3 C
C IWORK IA – INTEGER VECTOR FOR USE BY LOWER-LEVEL ROUTINES C<br>C PROPR RA – VECTOR OF REDUCED PROPERTIES USED BY LOWER-LEVEL C
C PROPR RA - VECTOR OF REDUCED PROPERTIES USED BY LOWER-LEVEL C
C ROUTINES CONTROL CONTROL EXPLORER TO A LOCAL CONTROL CONTROL CONTROL CONTROL CONTROL CONTROL CONTROL CONTROL CONTROL CONTROL CONTROL CONTROL CONTROL CONTROL CONTROL CONTROL CONTROL CONTROL CONTROL CONTROL CONTROL CONTROL
C IERR I O ERROR FLAG (FROM TCOEX) C<br>C 0 = SUCCESS C
C 0 = SUCCESS C
C 1 = PRESSURE OUT OF RANGE C
C 2 = UNABLE TO BRACKET (PROBABLY BECAUSE VERY CLOSEC<br>C 3 TO TC ) RETURN VALUES FROM SATURATION EQUATIONSC
C TO TC) RETURN VALUES FROM SATURATION EQUATIONSC<br>C 3 = UNABLE TO CONVERGE BOUNDED SOLUTION. RETURN C
C 3 = UNABLE TO CONVERGE BOUNDED SOLUTION. RETURN C<br>C 4 LAST GUESS FOR SOLUTION
C C LAST GUESS FOR SOLUTION<br>
\footnotesize \begin{array}{ccc} \texttt{IAST GUESS FOR SOLUTION} \end{array}C 4 = TEMPERATURE BELOW TRIPLE POINT BUT IN RANGE C
```
#### **PSUB, TSUB: Solve for vapor-solid saturation (sublimation) curve.**

 SUBROUTINE PSUB(TK, PMPA, IERR) CCCCCCCCCCCCCCCCCCCCCCCCCCCCCCCCCCCCCCCCCCCCCCCCCCCCCCCCCCCCCCCCCCCCCC \*\*\* PSUB \*\*\* C THIS ROUTINE GIVES THE SUBLIMATION PRESSURE PMPA AS A FUNCTION OF C<br>C TEMPERATURE TK USING THE EOUATION OF WAGNER ET AL. (J PHYS C TEMPERATURE TK USING THE EQUATION OF WAGNER ET AL. (J. PHYS. C C CHEM. REF. DATA, TO BE SUBMITTED, 2008 IAPWS RELEASE) C C<sub>c</sub> contract the contract of the contract of the contract of the contract of the contract of the contract of the contract of the contract of the contract of the contract of the contract of the contract of the contract of C ARGUMENT LIST:<br>C NAME TYPE I/O? EXPLANATION NAME TYPE I/O? EXPLANATION C ------ ---- ---- ------------------------------------------------ C I TEMPERATURE IN K C PMPA R O SUBLIMATION PRESSURE IN MPA C<br>C TERR R O RETURN CODE: C IERR R O RETURN CODE:<br>C 0 = SUCCESS C 0 = SUCCESS C C 1 = TEMPERATURE BELOW VALID RANGE (130 K) C<br>C 3 = TEMPERATURE ABOVE VALID RANGE (273.16 K) C  $2$  = TEMPERATURE ABOVE VALID RANGE (273.16 K) C IF 1 OR 2, AN EXTRAPOLATION IS STILL RETURNED C SUBROUTINE TSUB(TK, PMPA, IERR) CCCCCCCCCCCCCCCCCCCCCCCCCCCCCCCCCCCCCCCCCCCCCCCCCCCCCCCCCCCCCCCCCCCCCC C \*\*\* TSUB \*\*\* C C THIS ROUTINE GIVES THE SUBLIMATION TEMPERATURE TK AS A FUNCTION OF C C PRESSURE PMPA USING THE EQUATION OF WAGNER ET AL. (J. PHYS. C C CHEM. REF. DATA, TO BE SUBMITTED, 2008 IAPWS RELEASE) C<br>C IT SOLVES BY ITERATIVELY CALLING PSUB. C IT SOLVES BY ITERATIVELY CALLING PSUB. C C<sub>c</sub> contract the contract of the contract of the contract of the contract of the contract of the contract of the contract of the contract of the contract of the contract of the contract of the contract of the contract of C ARGUMENT LIST:<br>C NAME TYPE I/O? EXPLANATION C NAME TYPE I/O? EXPLANATION C C ------ ---- ---- ------------------------------------------------ C R O SUBLIMATION TEMPERATURE IN K CONTROLLER SUBLIMATION TEMPERATURE IN K<br>R I PRESSURE IN MPA C PMPA R I PRESSURE IN MPA<br>C IERR R O RETURN CODE: C IERR R O RETURN CODE:<br>
C 0 = SUCCESS C  $C$  0 = SUCCESS<br>C 1 = PRESSURI C 1 = PRESSURE BELOW VALID RANGE (TK=130 K) C<br>C 2 = PRESSURE ABOVE VALID RANGE (TK=273.16 K) C C 2 = PRESSURE ABOVE VALID RANGE (TK=273.16 K) C<br>C 3 TF 1 OR 2, 130 OR 273.16 IS RETURNED IF 1 OR 2, 130 OR 273.16 IS RETURNED

**SURF: Compute vapor-liquid surface tension at given temperature.**

```
 SUBROUTINE SURF(TK, SURFT, IERR)
CCCCCCCCCCCCCCCCCCCCCCCCCCCCCCCCCCCCCCCCCCCCCCCCCCCCCCCCCCCCCCCCCCCCCC
C<br>C THIS ROUTINE COMPUTES THE VAPOR/LIOUID SURFACE TENSION C
C THIS ROUTINE COMPUTES THE VAPOR/LIQUID SURFACE TENSION C<br>C OF WATER AT A GIVEN TEMPERATURE AND SATURATION CONDITIONS C
C OF WATER AT A GIVEN TEMPERATURE AND SATURATION CONDITIONS C
C ACCORDING TO THE SEPTEMBER 1994 IAPWS RELEASE ON THE SURFACE C<br>C TENSION OF ORDINARY WATER SURSTANCE
C TENSION OF ORDINARY WATER SUBSTANCE C
C<sub>c</sub> contract the contract of the contract of the contract of the contract of the contract of the contract of the contract of the contract of the contract of the contract of the contract of the contract of the contract of 
C ARGUMENT LIST: C
C NAME TYPE I/O? EXPLANATION C
C<sub>c</sub> contract the contract of the contract of the contract of the contract of the contract of the contract of the contract of the contract of the contract of the contract of the contract of the contract of the contract of 
C TK R I TEMPERATURE IN KELVINS C
C SURFT R O SURFACE TENSION IN N/M C C TERR T O RETURN CODE:
C IERR I O RETURN CODE:<br>C 0 = SUCCESS
C 0 = SUCCESS C
C 1 = TEMPERATURE BELOW LOWER LIMIT FOR SATURATION C<br>C CALCULATION, ZERO RETURNED
                        CALCULATION, ZERO RETURNED
C 2 = TEMPERATURE ABOVE CRITICAL POINT, ZERO RETURNED C<br>C 3 = 2 PHASE REGION EXTRAPOLATED BELOW TRIPLE POINT C
                     C 3 = 2 PHASE REGION EXTRAPOLATED BELOW TRIPLE POINT C
```
#### **C.3 Example Program**

PROGRAM EXAM

Below, we reprint a brief program that demonstrates how routines in INTPK might be called. This program accepts a temperature input and computes the vapor pressure along with the density, enthalpy, entropy, and refractive index of the coexisting liquid and vapor phases.

```
C<br>C<br>\,C SAMPLE PROGRAM ILLUSTRATING FINDING VAPOR PRESSURE AT A TEMPERATURE<br>C AND THEN FINDING SOME PROPERTIES OF COEXISTING VAPOR AND LIOUID
    C AND THEN FINDING SOME PROPERTIES OF COEXISTING VAPOR AND LIQUID
C
      IMPLICIT DOUBLE PRECISION (A-H, O-Z)
INCLUDE 'nprop.cmn'<br>C ALLOCATE ARRAYS FOR C
C ALLOCATE ARRAYS FOR CALCULATIONS, PROPERTIES, AND ALSO BOUNDARY
    C CHECKS PERFORMED UNDER PROPS
       DIMENSION IWORK(NPROP), IWANT(NPROP), PROPR(NPROP), PROPSI(NPROP)
       DIMENSION WAVRI(NRIMAX), RI(NRIMAX), IRIFLG(NRIMAX)
       DIMENSION IPCHK(5), IPFLG(5)
C
       WRITE (*,111)
   111 FORMAT (' ENTER TEMPERATURE IN KELVINS',/)
READ (*,*) TK<br>C CALL PSAT FOR SA
    C CALL PSAT FOR SATURATION PRESSURE AND COEXISTING DENSITIES
       CALL PSAT(TK, PVAP, RHOL, RHOV, IWORK, PROPR, IERR)
       IF (IERR .NE. 1) THEN
C
C CALL FOR PROPERTIES SEPARATELY FOR VAPOR AND LIQUID PHASES.
C TO SAVE TIME, ONLY REQUEST CALCULATIONS FOR ENTHALPY AND ENTROPY.<br>C SINCE THE VAPOR LIOUID BOUNDARY IS IN RANGE FOR ALL THE
C SINCE THE VAPOR LIQUID BOUNDARY IS IN RANGE FOR ALL THE C PROPERTY COMPUTATIONS. DO NOT CHECK BOUNDARIES. ALSO NO
C PROPERTY COMPUTATIONS, DO NOT CHECK BOUNDARIES. ALSO NO NEED
C TO CHECK FOR 2 PHASE REGION<br>C ALSO GET REFRACTIVE INDICES
    C ALSO GET REFRACTIVE INDICES AT 0.5893 MICROMETERS (SODIUM D LINE)
C
          DO 15 I=1,NPROP
   IWANT(I) = 015 CONTINUE
        CONTINUE
         IWANT(6) = 1IWANT(7) = 1 DO 16 I=1,5
   IPCHK(I) = 0<br>16 CONTINUE
       CONTINUE
        NRI = 1WAVRI(1) = 0.5893D0 CALL PROPS(IWANT, TK, RHOV, PROPSI, PROPR, 0, I2PH, 0, ISFLG,
                      > 0, ICFLG, IPCHK, IPFLG, 0, NRI, WAVRI, RI, IRIFLG)
         HVAP = PROPSI(6)
        SVAP = PROPSI(7)RIVAP = RI(1) CALL PROPS(IWANT, TK, RHOL, PROPSI, PROPR, 0, I2PH, 0, ISFLG,
                      > 0, ICFLG, IPCHK, IPFLG, 0, NRI, WAVRI, RI, IRIFLG)
          HLIQ = PROPSI(6)
          SLIQ = PROPSI(7)
        RILIQ = RI(1) WRITE(*,222) TK, PVAP, RHOL, RHOV, HLIQ, HVAP, SLIQ, SVAP,
      > RILIQ, RIVAP
   222 FORMAT(' AT T(K) = ',F9.4,':',/,' PSAT(MPA) = ',G15.8,/,
      > ' LIQ. AND VAP. DENSITIES (KG/M3): ',2(2X,G15.8),/,
                  > ' LIQ. AND VAP. ENTHALPIES (KJ/KG): ',2(2X,G15.8),/,
      > ' LIQ. AND VAP. ENTROPIES (KJ/KG.K):',2(2X,G15.8),/
      > ' LIQ. AND VAP. REFRACTIVE INDICES: ',2(2X,G15.8))
       ENDIF
       STOP
       END
```
## **Appendix D**

### **CONTACTS**

If you have comments or questions about the database, the Standard Reference Data Program would like to hear from you. You can rate the program and give feedback for future development at the following website:

<http://tsapps.nist.gov/msdsurvey/default.aspx?ID=1>

Also, if you should have any problems with the CDs, installation, or downloading the installation program, please contact:

> Cindy McKneely Standard Reference Data, MS 2300 National Institute of Standards and Technology Gaithersburg, MD 20899-2300 (301) 975-2208 (301) 926-0416 (FAX) Cindy.McKneely@nist.gov

The scientific contact for the database is:

Allan H. Harvey Applied Chemicals and Materials Division National Institute of Standards and Technology Boulder, CO 80305-3337 (303) 497-3555 allan.harvey@nist.gov